## 工业数字模型驱动引擎**(iDME)**

## 常见问题

文档版本 16 发布日期 2024-05-11

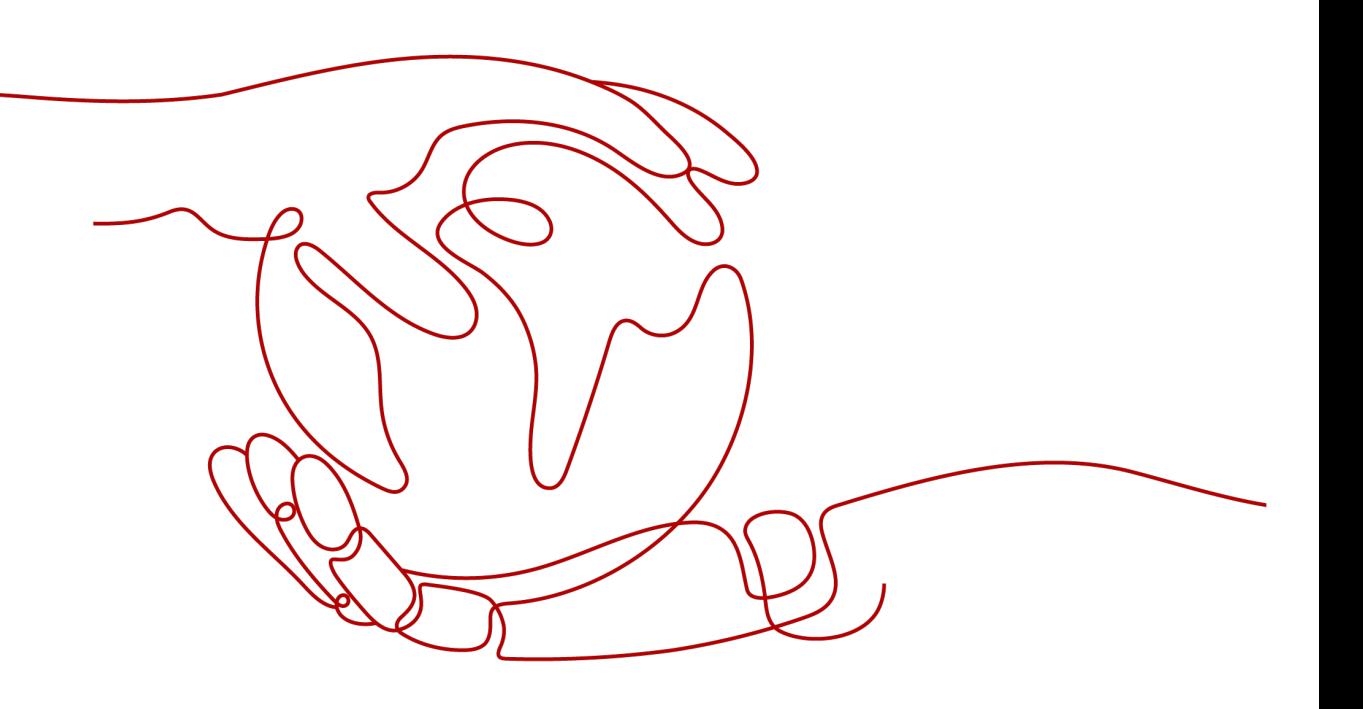

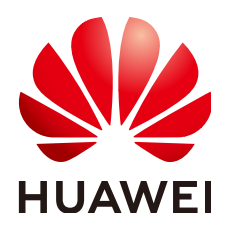

#### 版权所有 **©** 华为云计算技术有限公司 **2024**。 保留一切权利。

非经本公司书面许可,任何单位和个人不得擅自摘抄、复制本文档内容的部分或全部,并不得以任何形式传 播。

#### 商标声明

**SI** 和其他华为商标均为华为技术有限公司的商标。 本文档提及的其他所有商标或注册商标,由各自的所有人拥有。

#### 注意

您购买的产品、服务或特性等应受华为云计算技术有限公司商业合同和条款的约束,本文档中描述的全部或部 分产品、服务或特性可能不在您的购买或使用范围之内。除非合同另有约定,华为云计算技术有限公司对本文 档内容不做任何明示或暗示的声明或保证。

由于产品版本升级或其他原因,本文档内容会不定期进行更新。除非另有约定,本文档仅作为使用指导,本文 档中的所有陈述、信息和建议不构成任何明示或暗示的担保。

## 华为云计算技术有限公司

地址: 贵州省贵安新区黔中大道交兴功路华为云数据中心 邮编:550029

网址: <https://www.huaweicloud.com/>

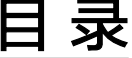

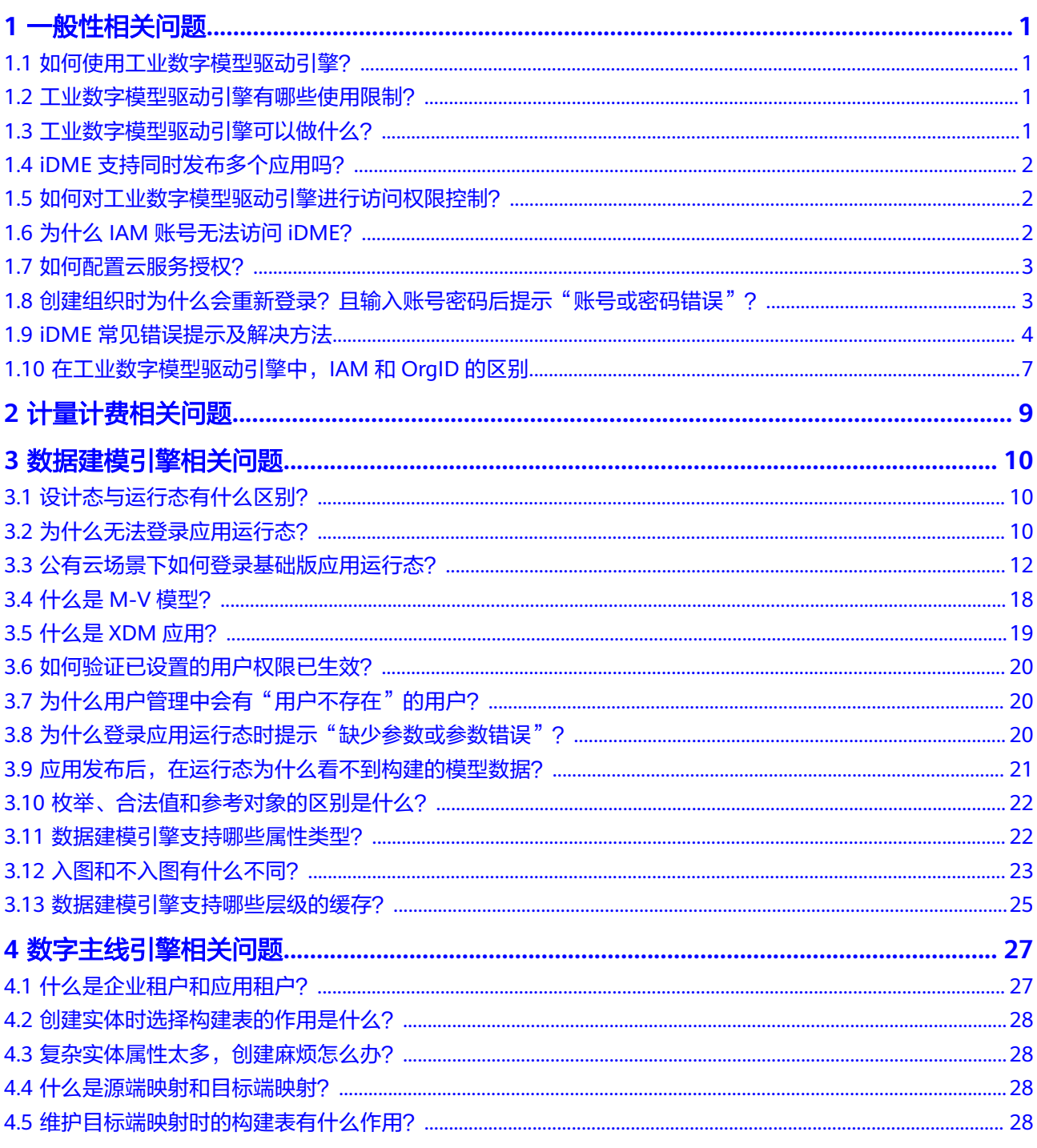

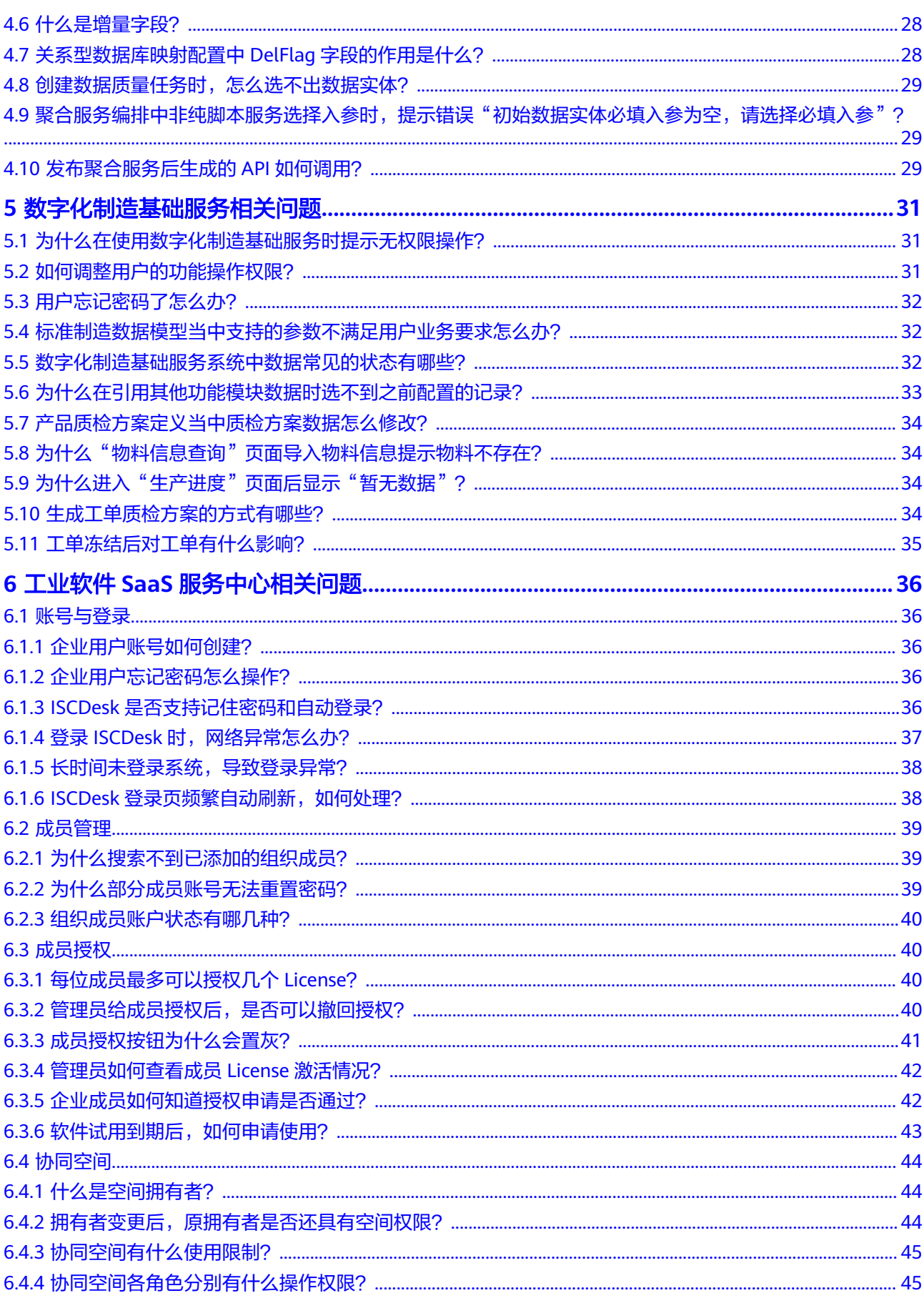

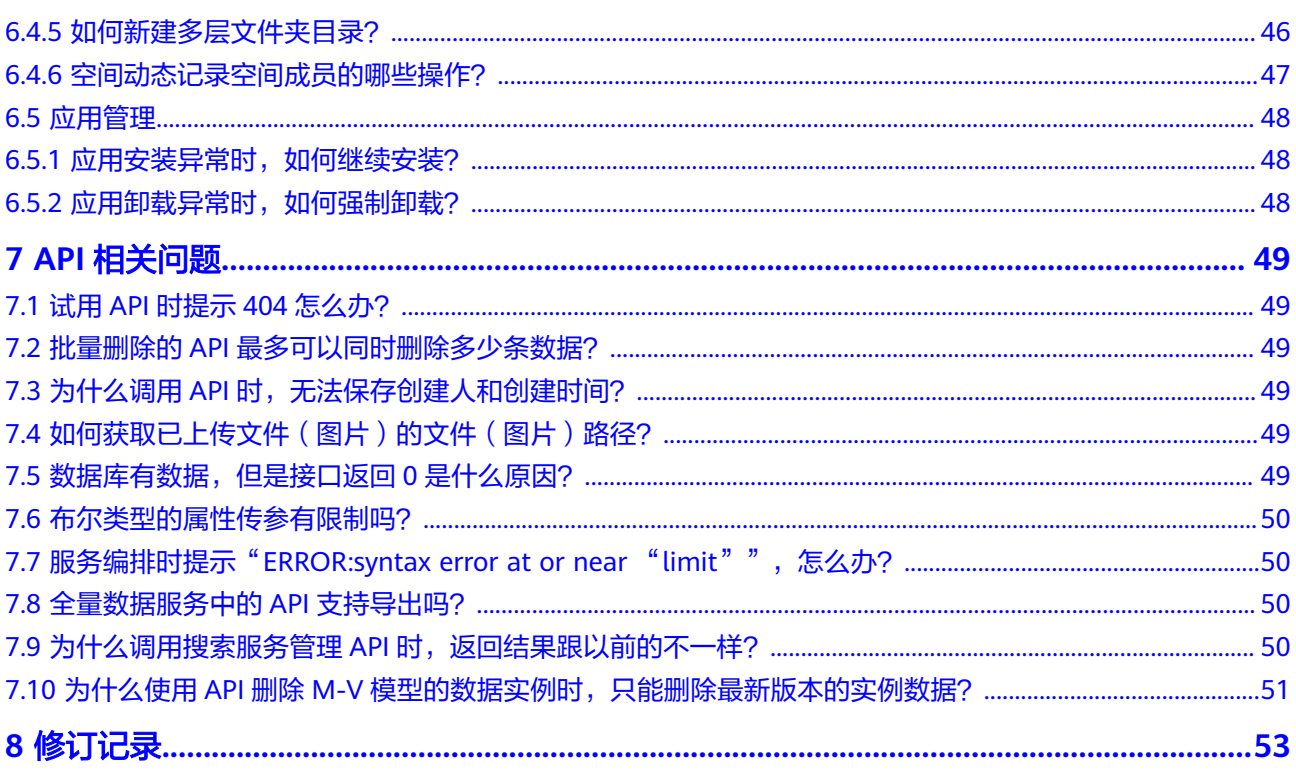

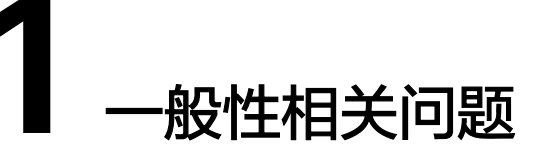

## <span id="page-5-0"></span>**1.1** 如何使用工业数字模型驱动引擎?

注册[华为账号并](https://support.huaweicloud.com/usermanual-account/account_id_001.html)完[成实名认证](https://support.huaweicloud.com/usermanual-account/account_auth_00001.html)后,需要开通工业数字模型驱动引擎 (Industrial Digital Model Engine,简称iDME)并授权才可使用iDME。

- 如果您是首次使用iDME,可在控制台免费开通iDME 设计服务,具体操作请参见 免费开通**iDME**[设计服务。](https://support.huaweicloud.com/consog-idme/idme_consog_0003.html)
- 如果您需要使用数据建模引擎,可先在控制台购买数据建模引擎,具体操作请参 [见购买数据建模引擎](https://support.huaweicloud.com/consog-idme/idme_consog_0006.html)。
- 如果您需要使用数字主线引擎,可先在控制台开通数字主线引擎,具体操作请参 [见开通数字主线引擎](https://support.huaweicloud.com/consog-idme/idme_consog_0041.html)。
- 如果您已开通以上资源,即可使用iDME进行一些常用操作,具体请参[见工业数字](https://support.huaweicloud.com/idme/index.html) [模型驱动引擎。](https://support.huaweicloud.com/idme/index.html)

## **1.2** 工业数字模型驱动引擎有哪些使用限制?

为保证您的体验,推荐在1280\*1024分辨率以上使用最新的3个稳定版本的Chrome、 Firefox和Microsoft Edge浏览器访问iDME服务。除此之外,使用iDME服务时,还需注 意一些[约束与限制](https://support.huaweicloud.com/productdesc-idme/idme_productdesc_0020.html),详细请参见<mark>约束与限制</mark>。

## **1.3** 工业数字模型驱动引擎可以做什么?

工业数字模型驱动引擎 (Industrial Digital Model Engine, 简称iDME), 是基于数字 化变革和数据管理优秀实践开发的创新型工业软件开发与运营平台,打造"基于模型 +数据驱动"的公共底座,为协同打造新一代全栈自主可控工业软件体系提供根技术服 务,助力快速构建和运营云化SaaS化工业软件,汇聚企业全场景数据,构建企业级数 据图谱,提供万数互联的数据索引、追溯、交互服务。

iDME产品形态包含iDME 设计服务和iDME 运行服务两部分。

- iDME 设计服务: 提供应用管理功能模块,集成创建、修改、开发和发布等功能为 一体,方便您高效地开发和管理应用。
- iDME 运行服务: 包括数据建模引擎和数字主线引擎两种运行服务。
- <span id="page-6-0"></span>数据建模引擎: 是用于应用部署和运行的计算、存储、网络等基础设施资源 的集合。您可以按运行服务的维度管理数据建模引擎资源和部署应用。例 如,对应用进行部署、升级、卸载等操作,在应用运行态使用更丰富的数据 管理能力。
- 数字主线引擎: 采用数字化技术, 可同步应用模型, 也可自定义产品全量数 据模型,打通数据孤岛联接业务数据,全关联海量业务实例数据构建全价值 网络,并为各领域提供高效数据索引、追溯、交互服务。

## **1.4 iDME** 支持同时发布多个应用吗?

所有iDME应用在发布时均由iDME 设计服务统一分配,如果发布的应用数量大于iDME 设计服务的资源并发数量,发布的应用将自动转入排队状态。应用发布的具体操作请 参见**发布应用**。

## **1.5** 如何对工业数字模型驱动引擎进行访问权限控制?

工业数字模型驱动引擎(Industrial Digital Model Engine,简称iDME)中的权限管理 主要有以下几个方面:

- 控制台权限
- 设计服务权限
- 运行服务权限

具体权限管理信息请参见**权限管理** 

## **1.6** 为什么 **IAM** 账号无法访问 **iDME**?

## 问题描述

当使用IAM账号登录iDME时,提示不支持所选服务或者没有访问权限。

#### 可能原因

使用的IAM账号未进行授权。

## 处理方法

联系您的管理员开通权限, 权限相关内容请参见<mark>权限管理</mark>。

- 如需访问控制台,请配[置控制台权限,](https://support.huaweicloud.com/productdesc-idme/idme_productdesc_0018.html)具体操作请参见创建**iDME**[操作用户。](https://support.huaweicloud.com/consog-idme/idme_consog_0004.html)
- 如需访问应用设计态,请获取访问控制台的权限后配置应用设计态权限,具体操 作请参见[用户管理。](https://support.huaweicloud.com/usermanual-idme/idme_usermanual_0083.html)
- 如需访问应用运行态,请获取访问控制台的权限后,根据部署的运行服务类型不 同选择对应的账号类型登录。
- 如需访问数字主线引擎,请获取访问控制台的权限后进[行用户权限管理](https://support.huaweicloud.com/instg-idme/idme_instg_0264.html)。

## <span id="page-7-0"></span>**1.7** 如何配置云服务授权?

如果您不小心删除了免费开通iDME 运行服务时为您创建的"dme\_admin\_trust"委 托,可通过如下操作重新配置云服务授权。

#### 操作步骤

登录**IAM**[控制台,](https://console.huaweicloud.com/iam/?locale=zh-cn#/iam/users)并根据如下配置信息,创建云服务委托。具体操作请参见在**[IAM](https://support.huaweicloud.com/usermanual-iam/iam_06_0004.html)**控 [制台创建云服务委托](https://support.huaweicloud.com/usermanual-iam/iam_06_0004.html)。

表 **1-1** 创建云服务委托配置信息

| 参数   | 参数说明                 |  |
|------|----------------------|--|
| 委托名称 | 填写"dme_admin_trust"。 |  |
| 委托类型 | 选择"云服务"。             |  |
| 云服务  | 选择"工业数字主线云服务 IDT"。   |  |
| 持续时间 | 保持默认。                |  |

## **1.8** 创建组织时为什么会重新登录?且输入账号密码后提示 "账号或密码错误"?

OrgID默认认证源是华为账号,如果您登录iDME控制台的账号不是华为账号,在iDME 控制台"创建组织"时则需要使用华为账号重新登录。

创建组织前,您可以将鼠标移动至控制台右上方的账号位置,在展开的菜单栏中,单 击"基本信息",进入基本信息页面。

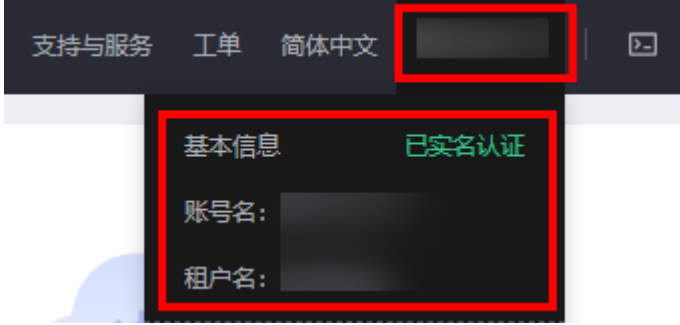

如果"账号名"所在栏为"账号安全信息",表示当前登录账号为华为云账号。 建议您将华为云账号升级为华为账号,具体操作请参见<mark>升级</mark>。

如果您不想升级或无法升级华为云账号,请重新注册一个华为账号,使用该华为 账号创建组织并将该组织分享给您的华为云账号,具体操作请参见<mark>组织管理</mark>。

<span id="page-8-0"></span>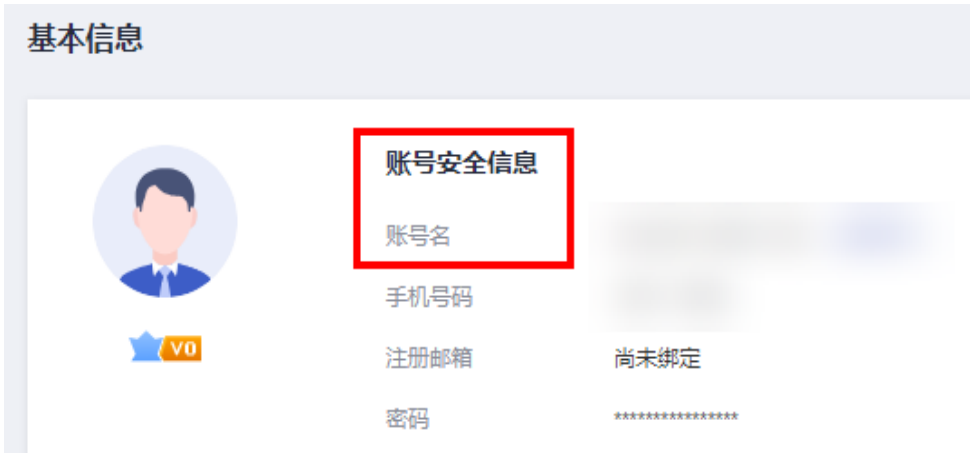

如果"帐号名"所在栏为"华为帐号信息",表示当前登录账号为华为账号。

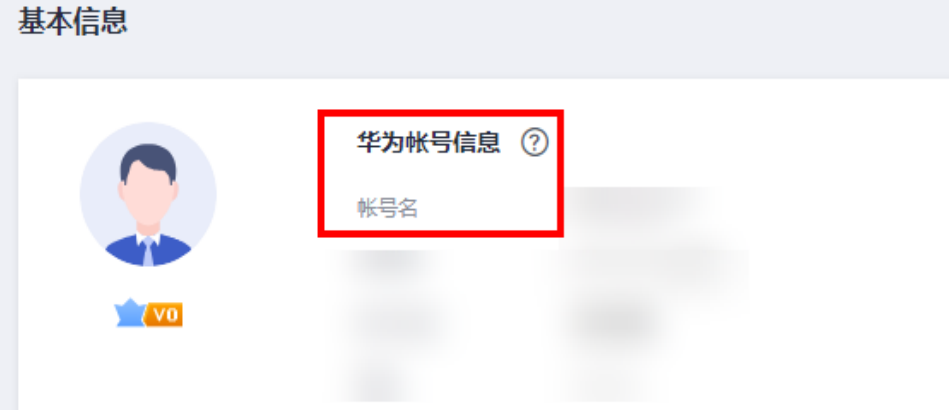

## **1.9 iDME** 常见错误提示及解决方法

本章节主要介绍iDME控制台常见错误提示信息及对应的解决方法。

表 **1-2** 常见错误提示及解决方法

| 错误提示 | 报错场景                                               | 原因及解决方法                                                |
|------|----------------------------------------------------|--------------------------------------------------------|
| 配额不足 | 购买服务(如基础版数据<br>建模引擎、节点、增量<br>包、用户、MCU)或创建<br>应用时失败 | ● 原因: 剩余配额不足。<br>解决方法: 可通过申请<br>扩大配额来解决,详细<br>请参见配额管理。 |

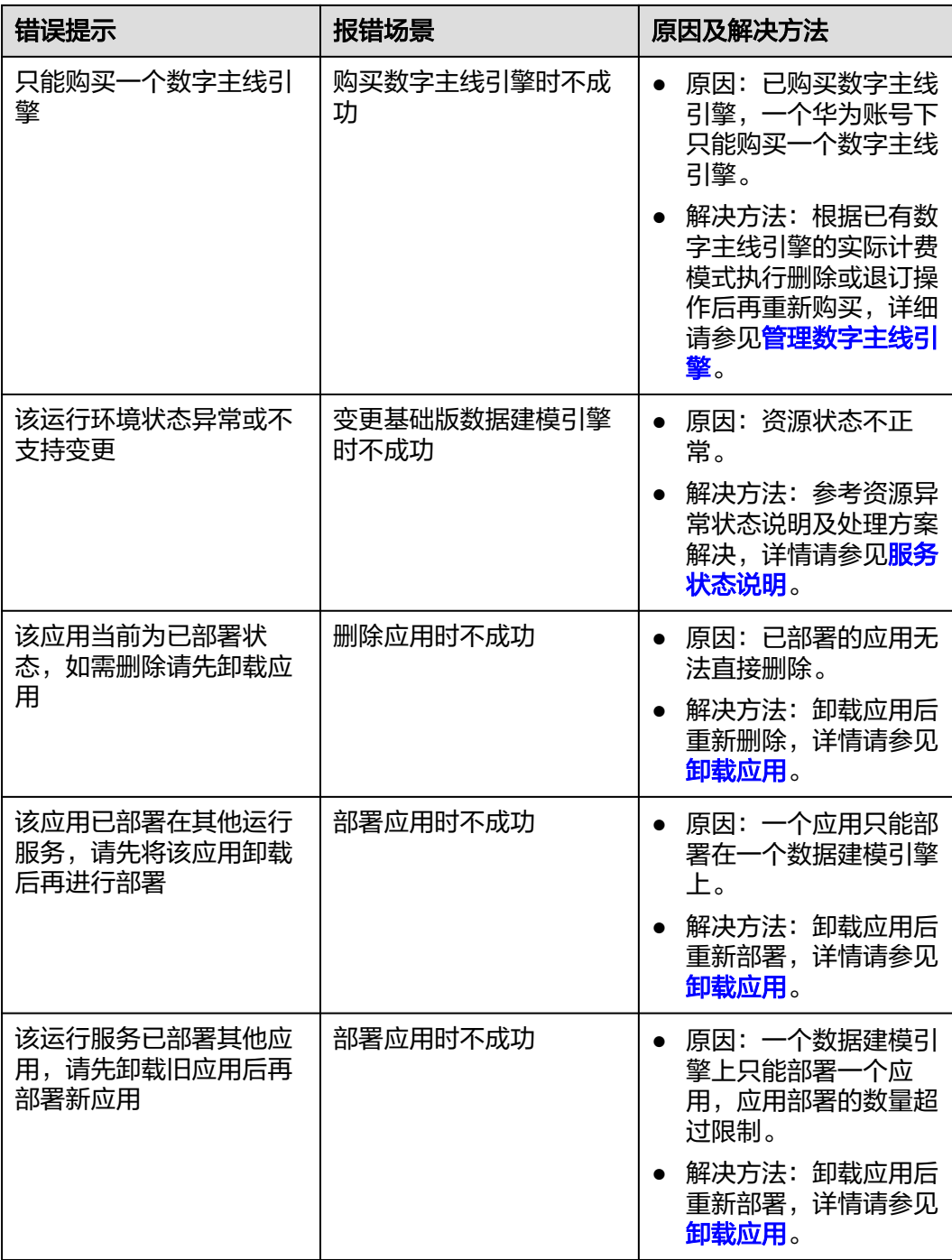

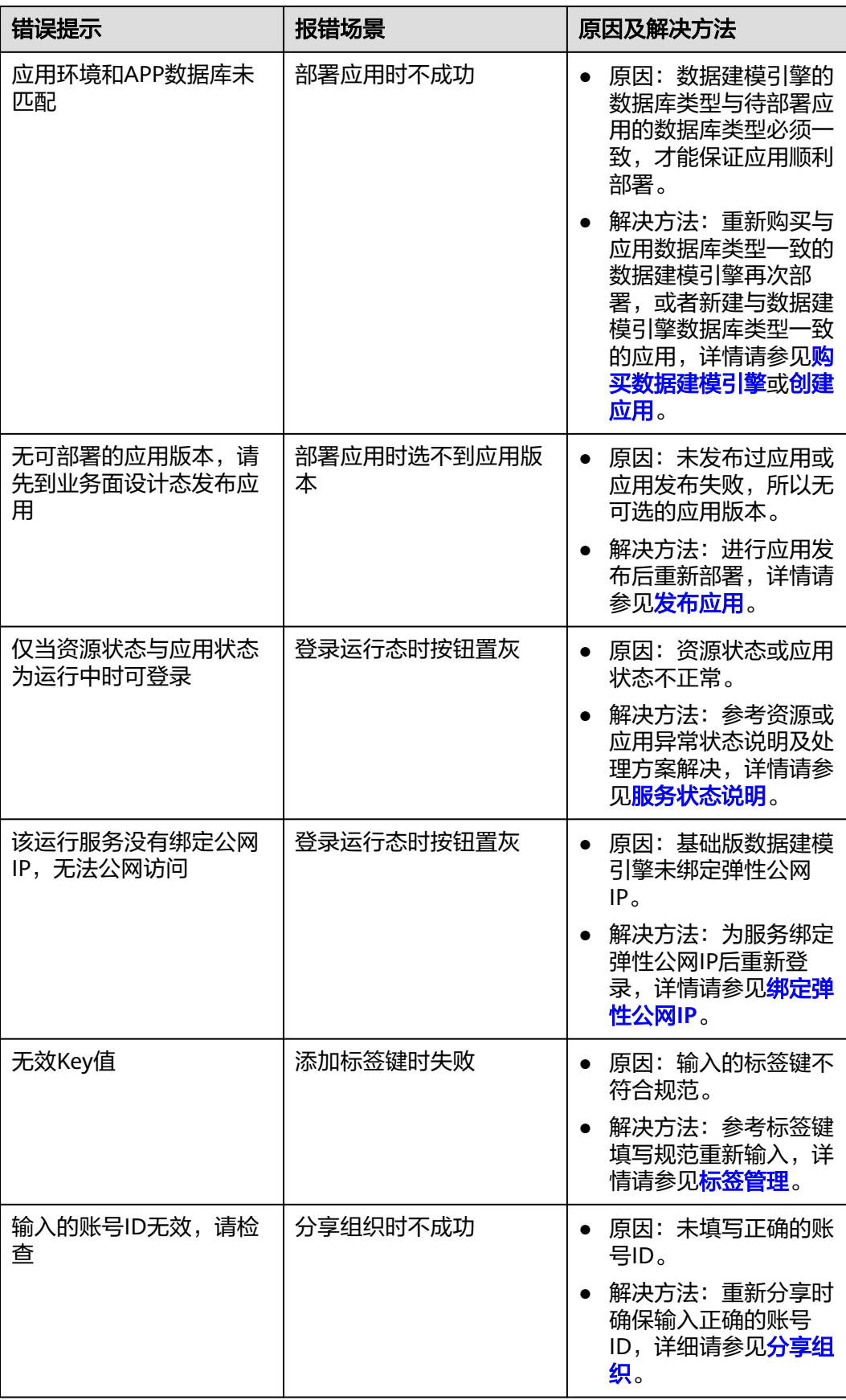

## <span id="page-11-0"></span>**1.10** 在工业数字模型驱动引擎中,**IAM** 和 **OrgID** 的区别

基于统一身份认证服务 (Identity and Access Management, 简称IAM)和组织成员 帐号(OrgID)的能力,工业数字模型驱动引擎(Industrial Digital Model Engine, 简称iDME)实现了对不同iDME商品的访问控制。您可以通过下表对比项,了解这两 个服务的具体区别:

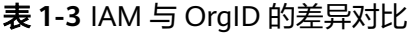

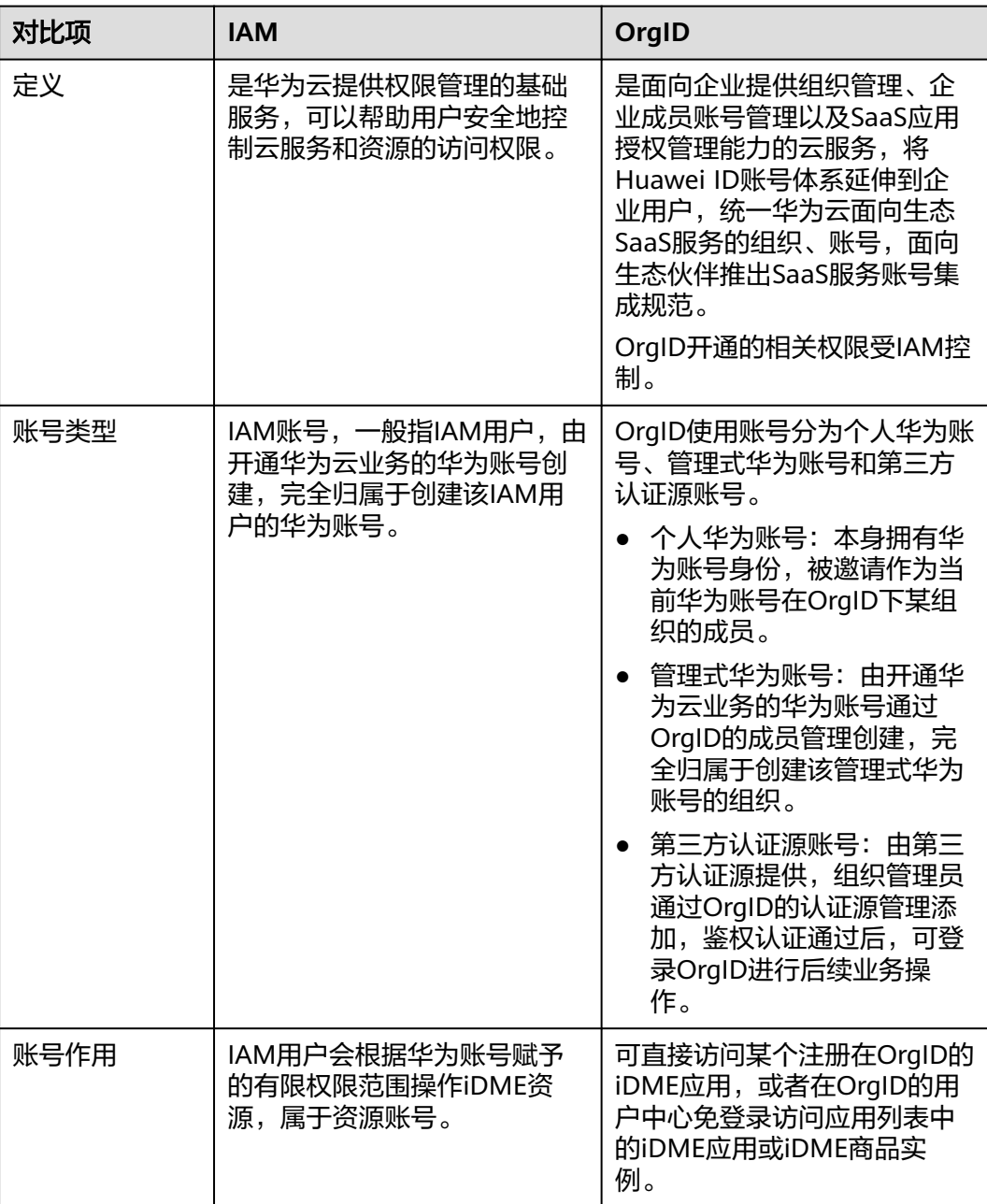

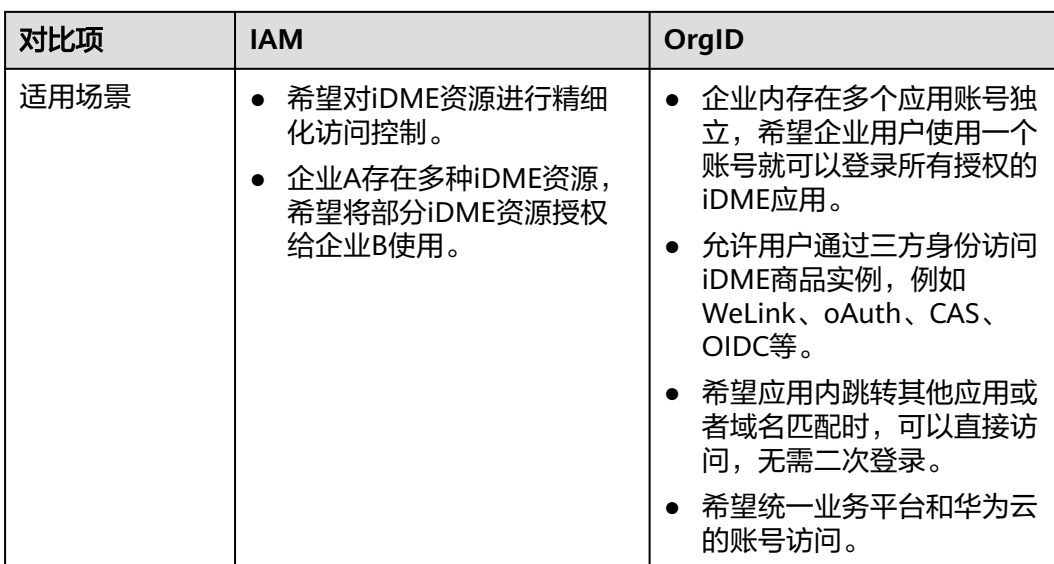

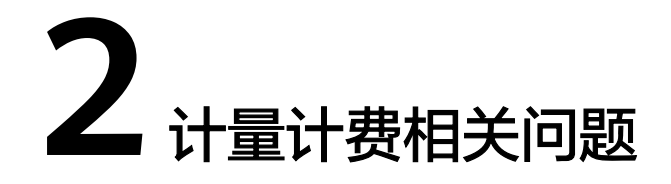

<span id="page-13-0"></span>在购买和使用工业数字模型驱动引擎(Industrial Digital Model Engine,简称iDME) 之前,建议您查阅[计费](https://support.huaweicloud.com/price-idme/idme_price_0017.html)**FAQ**快速了解iDME服务。

<span id="page-14-0"></span>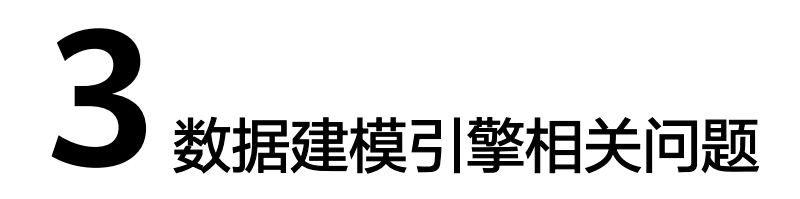

## **3.1** 设计态与运行态有什么区别?

工业数字模型驱动引擎 (Industrial Digital Model Engine,简称iDME)的应用分为设 计态和运行态,其主要区别如表**3-1**所示。

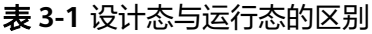

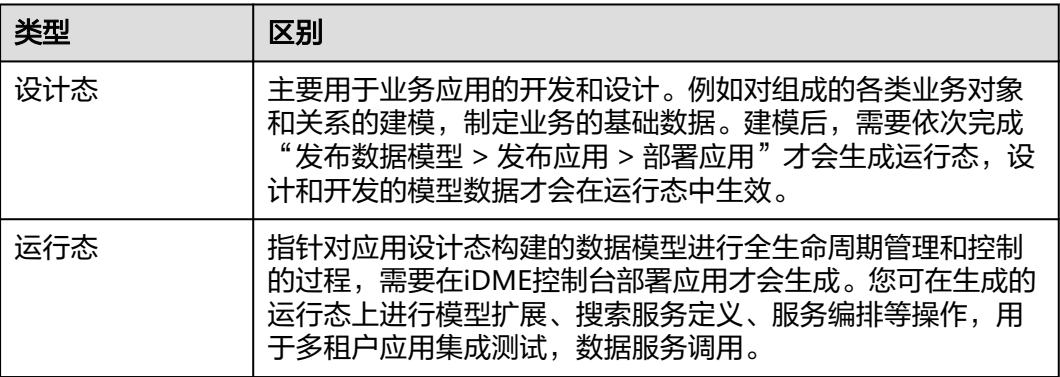

## **3.2** 为什么无法登录应用运行态?

本文主要介绍如何排查可能导致无法登录应用运行态的主要原因,指导您定位并解决 问题。

## 可能原因

无法登录应用运行态的主要原因包括:

- [账号类型问题导致无法登录](#page-15-0)
- [资源或应用状态不对导致无法登录](#page-15-0)
- 未绑定公网**IP**[导致无法登录](#page-15-0)
- [内网问题导致无法登录](#page-15-0)

#### <span id="page-15-0"></span>账号类型问题导致无法登录

故障现象:账号类型使用错误导致无法登录。

#### 定位原因:

根据应用部署的数据建模引擎类型,检查登录时使用的账号类型是否正确。如果账号 类型不对,请参考创建**iDME**[操作用户](https://support.huaweicloud.com/consog-idme/idme_consog_0004.html)。

- 如果应用部署在体验版数据建模引擎上,请使用华为账号下的IAM用户登录应用 运行态。
- 如果应用部署在基础版数据建模引擎上,请使用组织成员账号和对应密码登录应 用运行态。 基础版应用运行态更详细的登录流程指引请参[见公有云场景下如何登录基础版应](#page-16-0) [用运行态?](#page-16-0)。

#### 资源或应用状态不对导致无法登录

故障现象:登录应用运行态时,提示"仅当资源状态与应用状态为运行中时可登录" 或"已冻结,不能执行此操作。请提交工单联系客服处理"。

#### 处理步骤:

步骤**1** 检查资源状态和应用状态是否正常。

只有资源状态处在"运行中",以及应用状态处在"应用运行中"时才可正常登录应 用运行态。资源和应用对应状态说明请参见<mark>运行服务状态说明</mark>。

步骤**2** 参考步骤**1**排查后仍无法解决,请提交[工单联](https://console.huaweicloud.com/ticket/?region=cn-north-1&locale=zh-cn)系客服处理。

**----**结束

#### 未绑定公网 **IP** 导致无法登录

**故障现象**: 应用部署在基础版数据建模引擎上。登录应用运行态时, 提示"该运行服 务没有绑定公网IP,无法公网访问"。

定位原因:进入对应的运行服务详情页,检查是否有绑定弹性公网IP。如果没有绑 定,请参[考绑定弹性公网](https://support.huaweicloud.com/consog-idme/idme_consog_0033.html)**IP**。

#### 内网问题导致无法登录

**故障现象**:应用部署在基础版数据建模引擎上。登录应用运行态时,无法通过内网登 录。

#### 处理步骤:

- 步骤**1** 检查是否已准备好符合要求的弹性云服务器。
- 步骤**2** 检查登录应用运行态的内网地址是否正确。
- 步骤**3** 上述检查完成后请重试,具体请参考[通过内网登录应用运行态](https://support.huaweicloud.com/consog-idme/idme_consog_0040.html)。

#### **----**结束

#### 其他解决方案

通过上述排查后,仍然不能登录应用运行态,请您联系运维人员进行反馈。

## <span id="page-16-0"></span>**3.3** 公有云场景下如何登录基础版应用运行态?

本问答旨在解决公有云场景下如何使用组织成员账号登录基础版应用运行态的相关问 题,包括首次该如何创建组织、添加组织成员、为应用绑定组织、更改应用授权设置 和使用指定组织成员登录应用运行态等。

登录体验版应用运行态时使用的是IAM用户,在iDME控制台完成应用部署后无须切换 账号类型即可直接登录,具体登录操作请参见<mark>登录体验版应用运行态</mark>。

## 登录流程指引

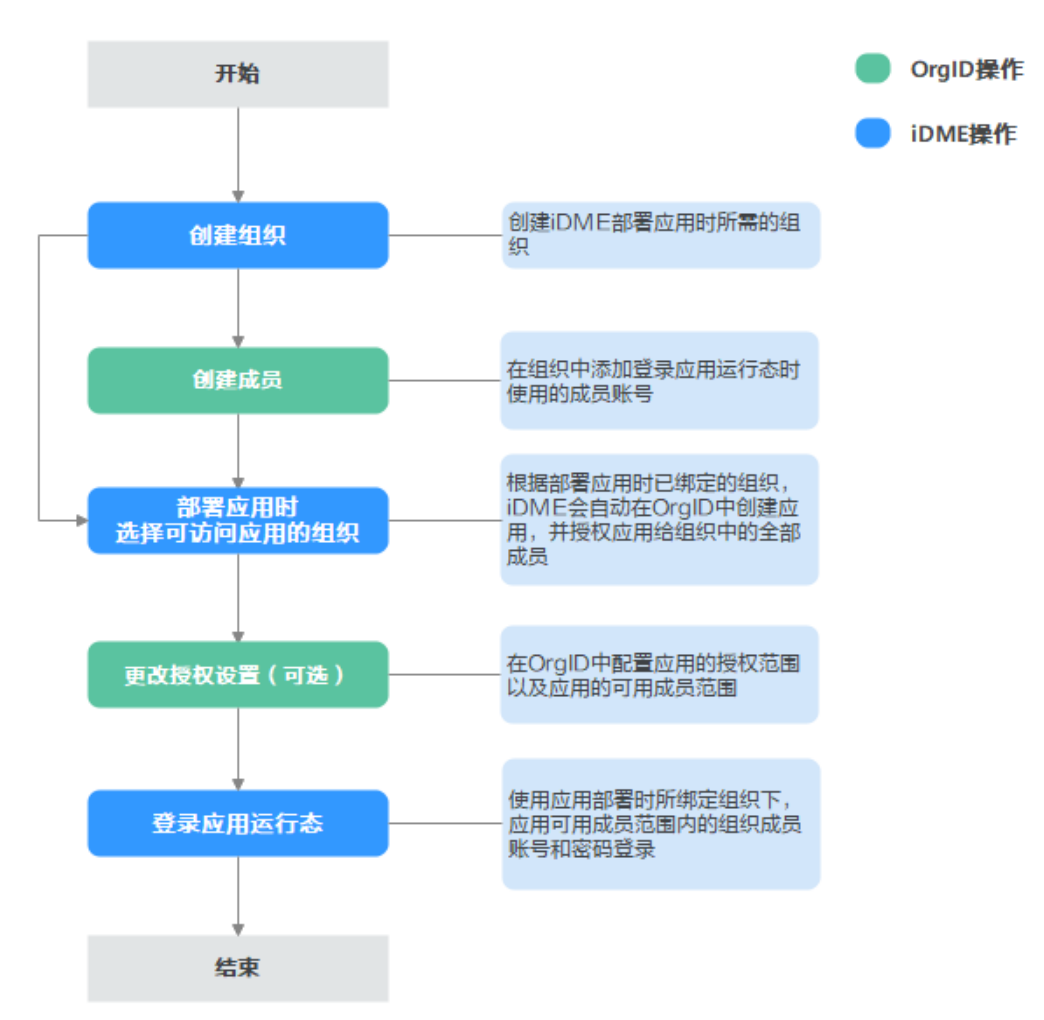

#### 图 **3-1** 登录流程指引

## 步骤 **1**:创建组织

本步骤仅指导您如何在iDME控制台中使用华为账号创建组织。如需了解更多相关组织 操作,详细请参考<mark>组织管理</mark>。

#### 步骤**1** 登录**iDME**[控制台。](https://console.huaweicloud.com/dme/?region=cn-north-4)

<span id="page-17-0"></span>步骤2 在左侧导航栏中,单击"组织管理",进入组织管理页面。

步骤**3** 在"我的组织"页签下,单击"创建组织",弹出创建组织窗口。

步骤**4** 输入组织名称,单击"下一步"。

步骤**5** 设置组织的域名。

输入组织简称,可使用2~30位字母、数字或它们的组合,如abc,后缀名为固定 的.orgid.top, 如<mark>图3-2</mark>所示。单击"下一步"。

图 **3-2** 设置组织域名

## 设置组织的域名

城名 ? (用于组织管理员为成员创建帐号)

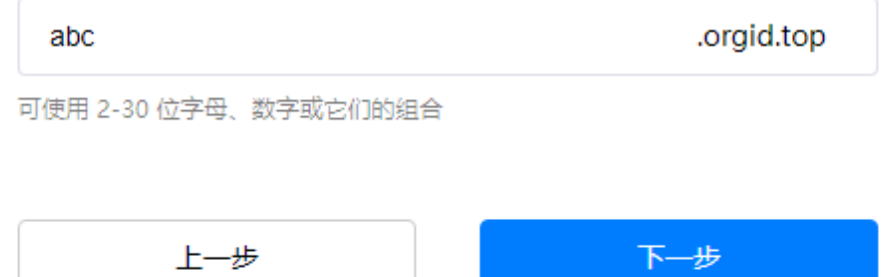

设置组织域名后,管理员为组织创建成员时,成员的管理式华为账号会默认带有固定 域名后缀,具体显示为填写信息+固定组织域名后缀。如设置的组织域名为 manamon.com,输入的成员账号为"zhangsan01",那么创建成功的账号名为 "zhangsan01@abc.orgid.top"。OrgID支持使用自有域名,可在域名管理中<mark>[添加域](https://support.huaweicloud.com/usermanual-orgid/orgid_03_0053.html#orgid_03_0053__section16352142791114)</mark> [名](https://support.huaweicloud.com/usermanual-orgid/orgid_03_0053.html#orgid_03_0053__section16352142791114)并在创建成员时选择账号后缀的域名。

步骤**6** 阅读"管理式华为帐号"相关声明,单击"同意"。

组织创建成功,关闭弹窗。

**----**结束

#### 步骤 **2**:创建成员

本步骤仅指导您如何在OrgID中为<mark>步骤1:创建组织</mark>中已创建的组织添加组织成员。如 需了解更多相关操作,详细请参考<mark>成员管理</mark>。

- 步骤**1** 登录**OrgID**[控制台](https://orgid.macroverse.huaweicloud.com/orgid/console-web/index.html#/login)。
- 步骤**2** 选择进入已创建组织的管理中心。
- 步骤**3** 选择左侧导航栏的"成员部门管理 > 成员管理"。
- 步骤**4** 单击"创建成员"。

步骤**5** 填写成员信息,参数说明如[表](https://support.huaweicloud.com/usermanual-orgid/orgid_03_0014.html#orgid_03_0014__table1244414411239)**1**所示。

#### 表 **3-2** 参数说明

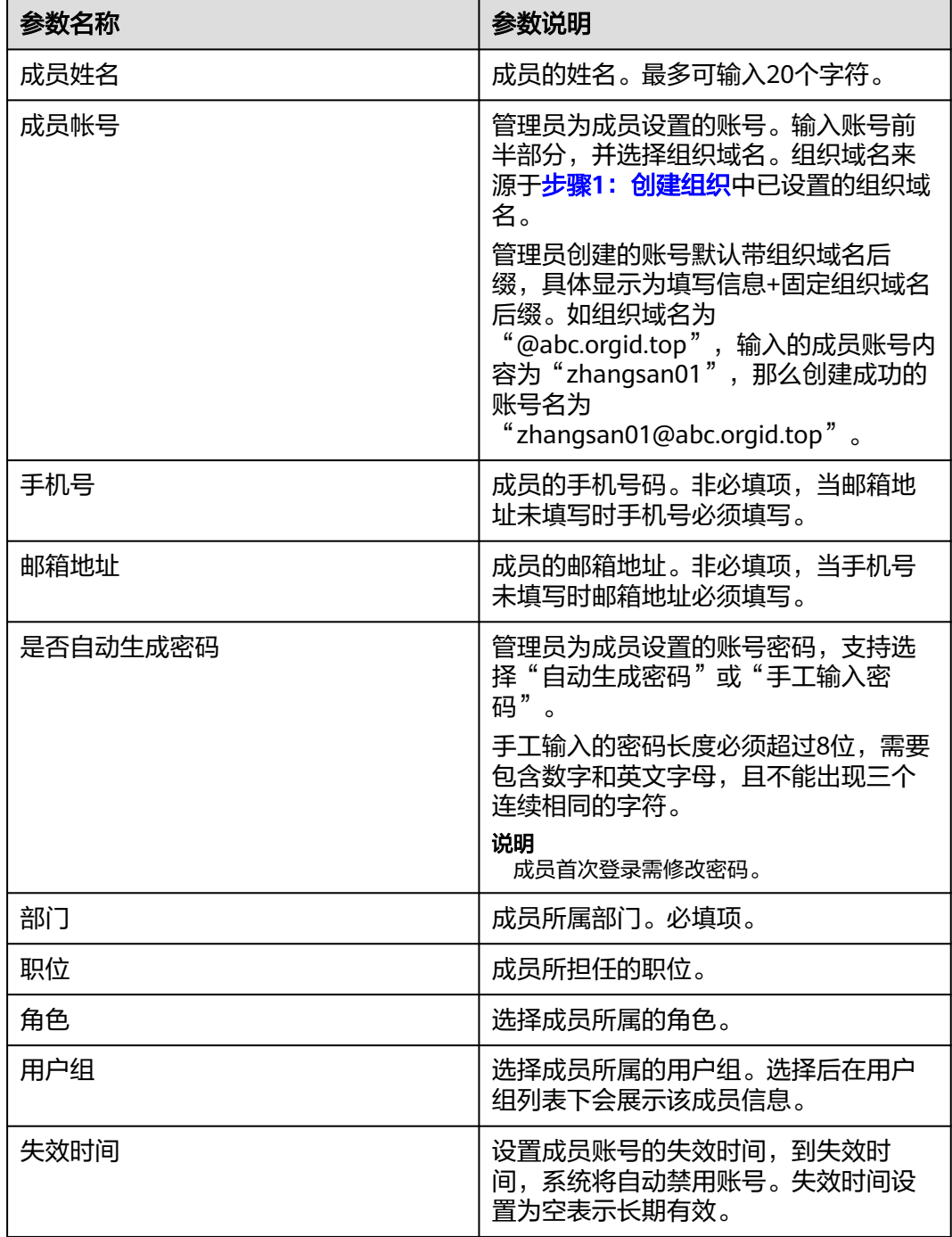

步骤6 填写完成后,单击"保存"或"保存并继续"。

#### **----**结束

#### <span id="page-19-0"></span>步骤 3: 部署应用时选择可访问应用的组织

本步骤指导您如何在iDME控制台中使用华为账号部署应用时选择可访问应用的组织。 应用成功绑定组织后会自动授权该应用运行态的操作权限给组织中的全部成员。

- 步骤**1** 登录**iDME**[控制台。](https://console.huaweicloud.com/dme/?region=cn-north-4)
- **步骤2** 在左侧导航栏中,单击"运行服务 > 数据建模引擎",进入数据建模引擎页面。
- 步骤**3** (可选)如果同时有部署在"公有云"上和"边缘云"上的服务,请切换到公有云。
- **步骤4** 找到需要部署应用的运行服务,单击"部署"。

#### 说明

只有资源状态处在"运行中",以及应用状态处在"应用运行中"、"部署异常"或为空时才可 进行部署操作,资源和应用对应状态说明详见<mark>运行服务状态说明</mark>。

步骤**5** 在弹出的窗口中,设置如下信息,单击"确定"。

| 参数   | 说明                                                                  |  |
|------|---------------------------------------------------------------------|--|
| 应用   | 选择需要部署的应用名称。                                                        |  |
| 应用版本 | 选择应用已发布的版本。默认值为已选应用的最新版本,请<br>根据业务需求进行选择。                           |  |
| 组织   | 仅公有云场景下,部署应用的运行服务为"基础版 数据建模<br>引擎 节点"时需要设置。                         |  |
|      | 选择组织的所属类型和需要绑定的组织,用于控制应用运行<br>态的访问权限。即只有该组织下的成员可登录此应用运行态<br>使用数据服务。 |  |
|      | 我的组织:当前华为账号下创建的组织。                                                  |  |
|      | ● 其他组织:当前账号下接收到的他人分享过来的组织。更<br>多关于组织分享的操作请参见 <b>分享组织</b> 。          |  |
|      | 如果没有可选择的组织,单击"没有组织?去创建"进行创<br>建,具体操作请参见 <mark>创建组织</mark> 。         |  |

表 **3-3** 参数说明

**步骤6** 在弹出的窗口中, 根据屏幕提示输入指令, 单击"确定"。

#### **----**结束

#### 步骤 4: 更改授权设置 ( 可选 )

iDME会根据部署应用时已绑定的组织自动在OrgID中创建应用,并授权应用给组织中 的全部成员,即应用的"可用成员范围"默认被设置为"全员可用"。

本步骤仅指导您如何在OrgID中使用华为账号将应用的"可用成员范围"从"全员可 用"更改为"自定义人员范围",更改后仅自定义人员可登录应用运行态。如需了解 更多相关操作,详细请参考**授权管理配置**。

#### 步骤**1** 登录**OrgID**[控制台](https://orgid.macroverse.huaweicloud.com/orgid/console-web/index.html#/login)。

- 步骤**2** 选择进入已创建组织的管理中心。
- 步骤**3** 选择左侧导航栏的"应用管理"。
- **步骤4** 在"全部应用"页签,单击待修改的应用操作列的"配置"。

图 **3-3** 配置应用

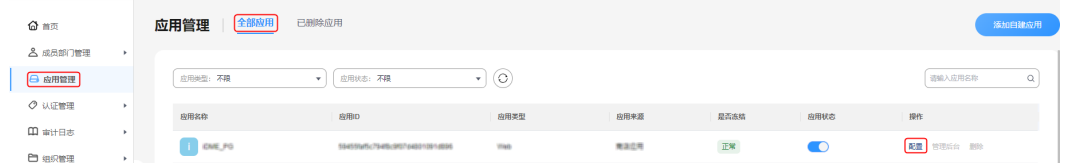

- 步骤**5** 单击"授权管理"页签,进入授权管理界面。
- 步骤**6** 单击"授权设置",首次更改应用授权设置。

在"授权设置"界面中选择被授权成员信息并勾选"我已阅读并同意勾选步骤",单 击"下一步"。

图 **3-4** 授权设置

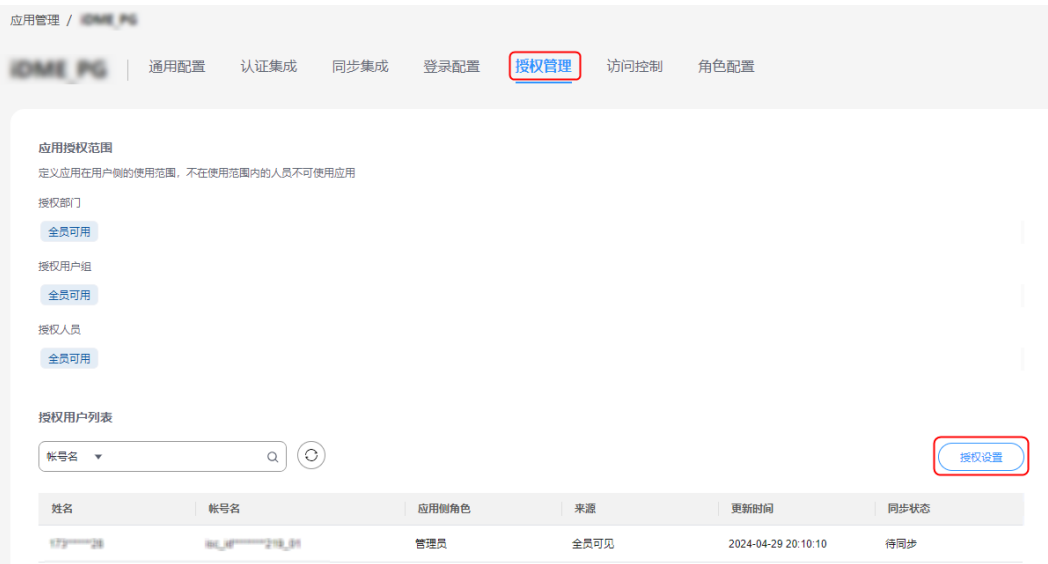

步骤**7** 选择可用成员范围,将"全员可用"更改为"自定义人员范围"。

步骤**8** 选择指定的部门与人员或者用户组后,单击"确认"。

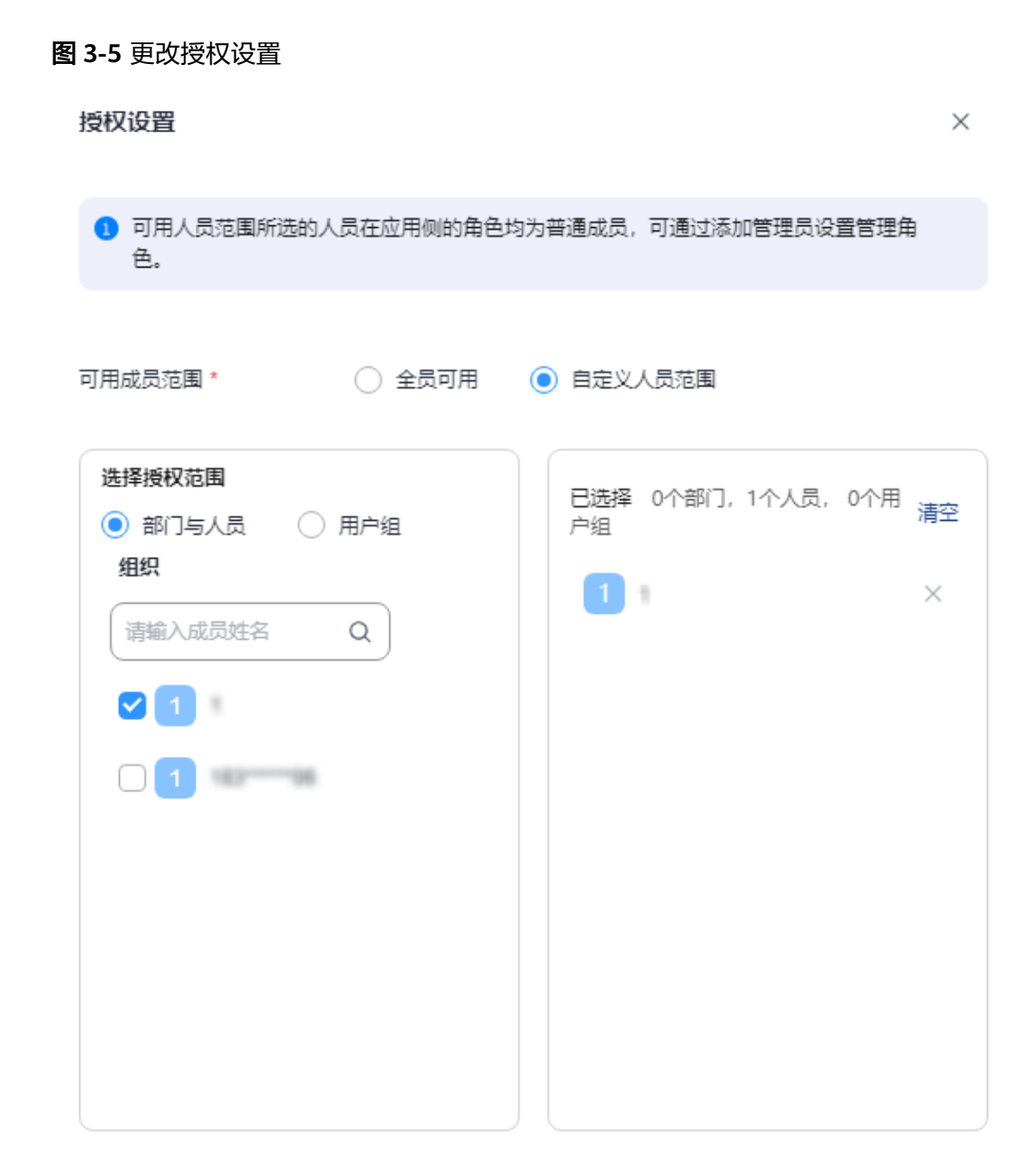

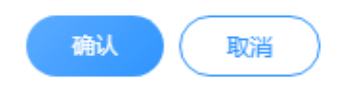

**----**结束

#### <span id="page-22-0"></span>步骤 5: 登录应用运行态

本步骤仅指导您如何在iDME控制台中,使用步骤2[:创建成员和](#page-17-0)步骤4[:更改授权设置](#page-19-0) ( 可选) 中已添加且在应用可用成员范围内的组织成员账号登录应用运行态。如需了 解更多相关登录场景,详细请参考<mark>登录基础版应用运行态</mark>。

#### 步骤**1** 登录**iDME**[控制台。](https://console.huaweicloud.com/dme/?region=cn-north-4)

- 步骤2 在左侧导航栏中,单击"运行服务 > 数据建模引擎",进入数据建模引擎页面。
- 步骤**3** (可选)如果同时有部署在"公有云"上和"边缘云"上的服务,请切换到公有云。
- 步骤**4** 在"数据建模引擎"列表的"部署应用"栏中,找到已部署至新购基础版数据建模引 擎的应用,单击"登录运行态"或通过"名称/ID"链接进入服务详情页后单击"登录 运行态"。

#### 说明

只有资源状态处在"运行中",以及应用状态处在"应用运行中"时才可正常登录应用运行态。 资源和应用对应状态说明请参见<mark>运行服务状态说明</mark>。

步骤**5** 输入部署应用时所绑定组织下,应用可用成员范围内的组织成员账号和密码,单击 "登录"。

#### 说明

组织成员首次登录应用运行态时,需根据界面提示修改初始密码。

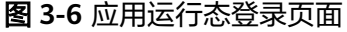

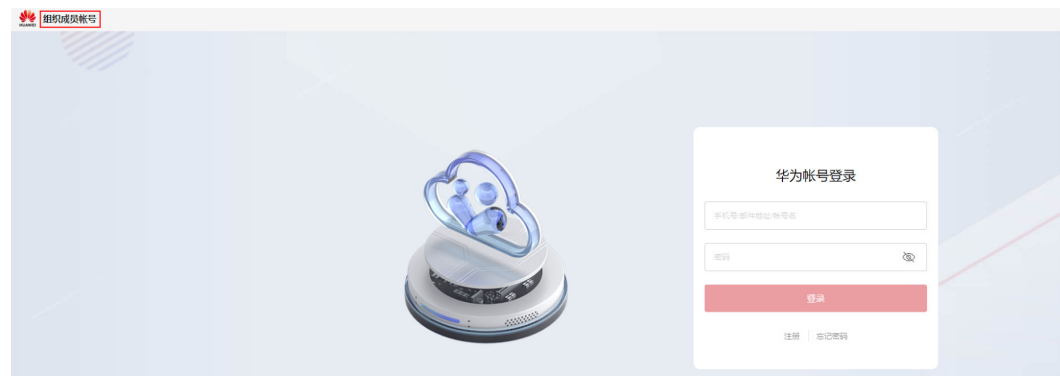

**----**结束

## **3.4** 什么是 **M-V** 模型?

Master-Version (M-V)模型是工业数字模型驱动引擎-数据建模引擎 (xDM Foundation, 简称xDM-F)提供的一种实体模型, 具有版本管理功能。创建"父模 型"为"VersionObject"数据实体时,系统会自动生成三个对象(版本对象、主对象 和分支对象),这三个对象我们称为M-V模型实体。如图**3-7**所示。

#### 图 **3-7** M-V 模型实体

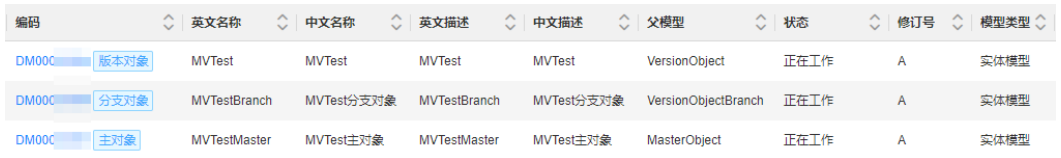

- <span id="page-23-0"></span>版本对象: 即Version模型, 又称为大版本, 会自动生成两个"参考对象"类型的 基本属性(Master和Branch)。
	- Master是一条源端为Version,目标端为Master的非组合参考关系,用于识别 该实例归属的主对象。
	- Branch是一条源端为Version,目标端为Branch的非组合参考关系,用于识别 同一个Master下相同的大版本。

如果在版本对象中进行修改、发布和作废的操作,主对象和分支对象会自动同步 处理。

- 主对象: 即Master模型, 可单独编辑和修订。
- 分支对象:即Branch模型,可单独编辑和修订。

## 支持的功能列表

| 类型   | 支持的功能                                                                                       |
|------|---------------------------------------------------------------------------------------------|
| 版本对象 | 基础功能:基础数据服务、安全受控、版本服务和文件<br>服务。                                                             |
|      | ● 可选功能: 系统版本、权限管理、分类管理、数据分类<br>管理、扩展属性、扩展类型、文件夹管理、生命周期管<br>理、失效管理、多维视图&多维分支、所有者管理和标<br>签管理。 |
| 主对象  | - 基础功能: 主版本服务和文件服务。                                                                         |
|      | ● 可选功能: 系统版本、权限管理、业务编码生成器、分<br>类管理、数据分类管理、扩展属性、文件夹管理、树形<br>结构、失效管理、所有者管理和标签管理。              |
| 分支对象 | 基础功能:文件服务。                                                                                  |
|      | 可选功能:文件夹管理。                                                                                 |

表 **3-4** M-V 模型支持的功能

#### 注意事项

- 如果版本对象勾选了扩展类型,同步至主对象和分支对象时,Master模型和分支 对象均不支持去勾选该功能。
- 单个M-V模型实体下,只能在版本对象、主对象和分支对象之间添加一个文件夹 管理功能,对象之间不能同时具有此功能。
- 版本对象、主对象和分支对象不能作为源端创建组合关系。
- 同一个对象作为源端时,版本对象、主对象和分支对象只能存在一条组合关系。

## **3.5** 什么是 **XDM** 应用?

XDM应用是工业数字模型驱动引擎-数据建模引擎(xDM Foundation,简称xDM-F) 内置的一个应用,承载了xDM-F的能力和模型。xDM-F在XDM应用中内置了多个数据 实体、关系实体和接口模型,您可以根据实际业务需求在iDME 运行服务中调用。如果 内置模型已满足不了您实际业务需求,您还可以在iDME 设计服务中编辑相应的内置模 型,具体的操作步骤请参见**[XDM](https://support.huaweicloud.com/usermanual-idme/idme_usermanual_0065.html)**应用。

## <span id="page-24-0"></span>**3.6** 如何验证已设置的用户权限已生效?

假设您授予A用户具有某应用的应用责任人权限,可登录应用设计态,尝试创建数据实 体。如果成功创建数据实体,表示权限设置已生效。

## **3.7** 为什么用户管理中会有"用户不存在"的用户?

#### 问题描述

访问用户管理时,用户清单列表中的用户提示"用户不存在"。

#### 图 **3-8** 用户不存在

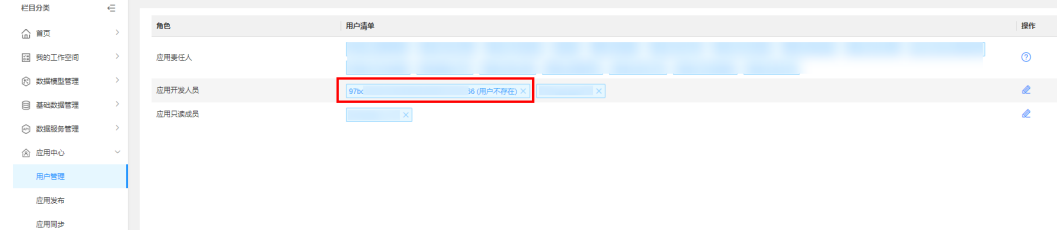

#### 可能原因

管理员已删除该IAM用户。

#### 处理方法

如需恢复该IAM用户的相关角色权限,具体操作步骤如下:

- 步骤**1** 联系管理员,重新创建IAM用户,具体操作请参[见创建](https://support.huaweicloud.com/usermanual-iam/iam_02_0001.html)**IAM**用户。
- 步骤**2** 待创建完成后,联系应用责任人,删除不存在的用户,并重新为该IAM用户授予相应 角色权限。

#### **----**结束

## 3.8 为什么登录应用运行态时提示"缺少参数或参数错误"?

#### 问题描述

公有云场景下,登录基础版应用运行态时,提示"缺少参数或参数错误"。如图**[3-9](#page-25-0)**所 示:

<span id="page-25-0"></span>图 **3-9** 错误提示

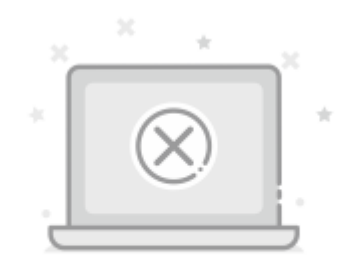

## 缺少参数或参数错误

您访问的地址缺少参数或参数错误,请检查链接是否正确

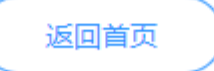

可能原因

部署应用时,绑定的组织被删除。

处理方法

重新部署应用,绑定新的组织,具体操作请参见<mark>部署应用</mark>。

## 3.9 应用发布后,在运行态为什么看不到构建的模型数据?

当您在应用设计态完成数据模型的构建与发布后,单击应用设计态右上方的"应用发 布",系统会生成该应用的代码包。

图 **3-10** 应用发布

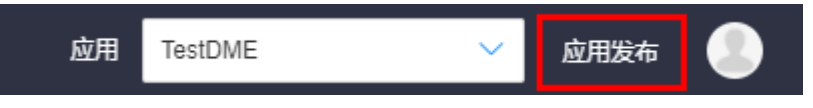

此时,您需要前往iDME控制台,将该应用的代码包部署至数据建模引擎。

<span id="page-26-0"></span>图 **3-11** 应用部署

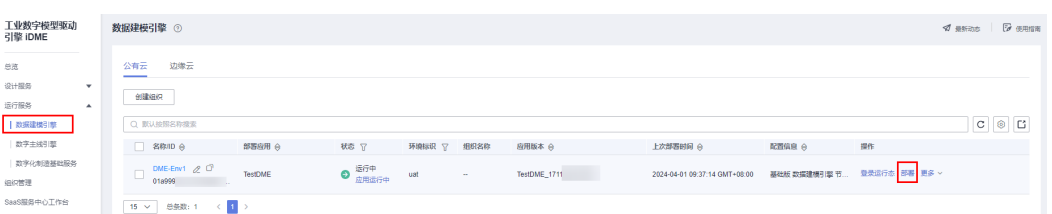

应用部署成功后,应用运行态会自动加载应用的代码包,初始化状态下,加载的代码 包为您在应用设计态构建的数据模型数据。

更多关于应用部署的操作,请参见<mark>部署应用</mark>。

## **3.10** 枚举、合法值和参考对象的区别是什么?

| 类型   | 描述                                                              | 适用场景                                                                                                    |
|------|-----------------------------------------------------------------|----------------------------------------------------------------------------------------------------|
| 枚举   | 将变量的值一一列出,而变量的<br>值只限于列举出来的值的范围<br>内。                           | 适用于几乎没有变化的通用属<br>性。<br>例如,枚举类型为性别,其枚举<br>值为男和女。                                                                                   |
| 合法值  | 使用具体变量的值校验自定义数<br>据的合法规则,包含文本、整<br><u>型、长整型、浮点型、人员五种</u><br>类型。 | 适用于经常变化的通用属性。<br>例如,合法值类型为人员,合法<br>值为张三、李四和王五。                                                                                    |
| 参考对象 | 当您创建一个对象并给它赋一个<br>变量时,这个变量仅参考该对<br>象,而不是表示对象本身。                 | 适用于复杂、不具备强管理,可<br>归为一类的场景。<br>例如,文艺汇演可根据节日分为<br>元旦文艺汇演、五四青年文艺汇<br>演、国庆文艺汇演、春节文艺汇<br>演等,一个文艺汇演又包含了各<br>类表演节目、表演顺序等,这种<br>呈树状结构的场景。 |

表 **3-5** 枚举、合法值和参考对象的区别

## **3.11** 数据建模引擎支持哪些属性类型?

工业数字模型驱动引擎-数据建模引擎(xDM Foundation,简称xDM-F)支持的属性 类型包括:文本、长文本、整型、长整型、浮点型、浮点型(自定义精度)、参考对 象、文件、布尔值、日期、枚举、人员、URL和JSON。

## <span id="page-27-0"></span>**3.12** 入图和不入图有什么不同?

## 为什么要入图

传统数据库(如关系型数据库)的数据存储方式以表形式呈现,而表形式的数据存储 方式不太适合描述数据之间的某些特定的复杂关系。例如想要查询实例数据之间的关 系时,可能需要多次索引跨表查找,数据量大时必然会存在耗时长,查询效率低等缺 点。

#### 图 **3-12** 传统数据库数据展示效果

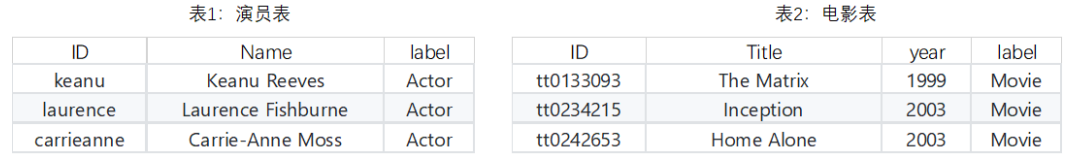

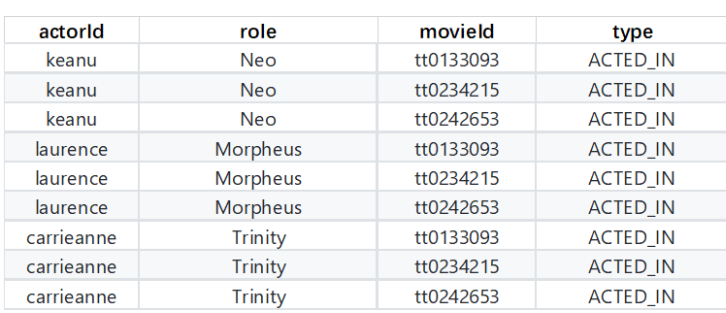

#### 表3: 演员-电影关系表

图数据库是以图结构方式来表达数据,能更直观的展示出实例数据之间的关联关系。 图数据库技术可以将关系信息储存为实体、灵活拓展为数据模型,这使得图模型对异 构数据具有天然的包容力。

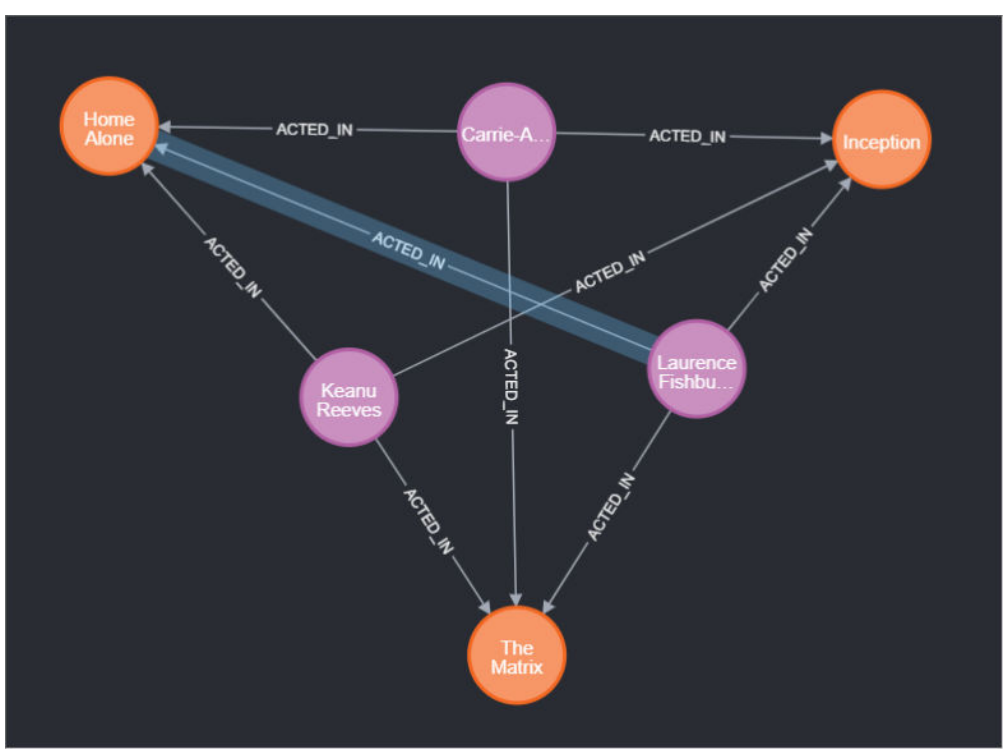

图 **3-13** 图数据库数据展示效果

企业可以利用LinkX-F的图联接能力,联接xDM-F来源的数据,构建出各类数据图谱以 供数据分析使用。如果您希望在LinkX-F系统中,使用xDM-F模型的特定属性进行API 编排(例如可将属性对应的图数据库字段作为API的入参或出参),属性入图可以保证 在数据关联时选到对应的字段,不入图属性则无法被选到。

## 如何设置入图

在xDM-F系统,模型属性"入图"值的设置,会影响后期同步至LinkX-F系统中对应模 型属性的"是否入图"值。我们根据xDM-F数据同步规则,可知xDM-F模型同步至 LinkX-F系统中后,会根据xDM-F模型属性是否"入图"自动映射写入对应LinkX-F模型 属性的"是否入图"值。

<span id="page-29-0"></span>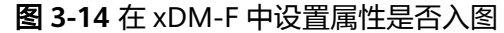

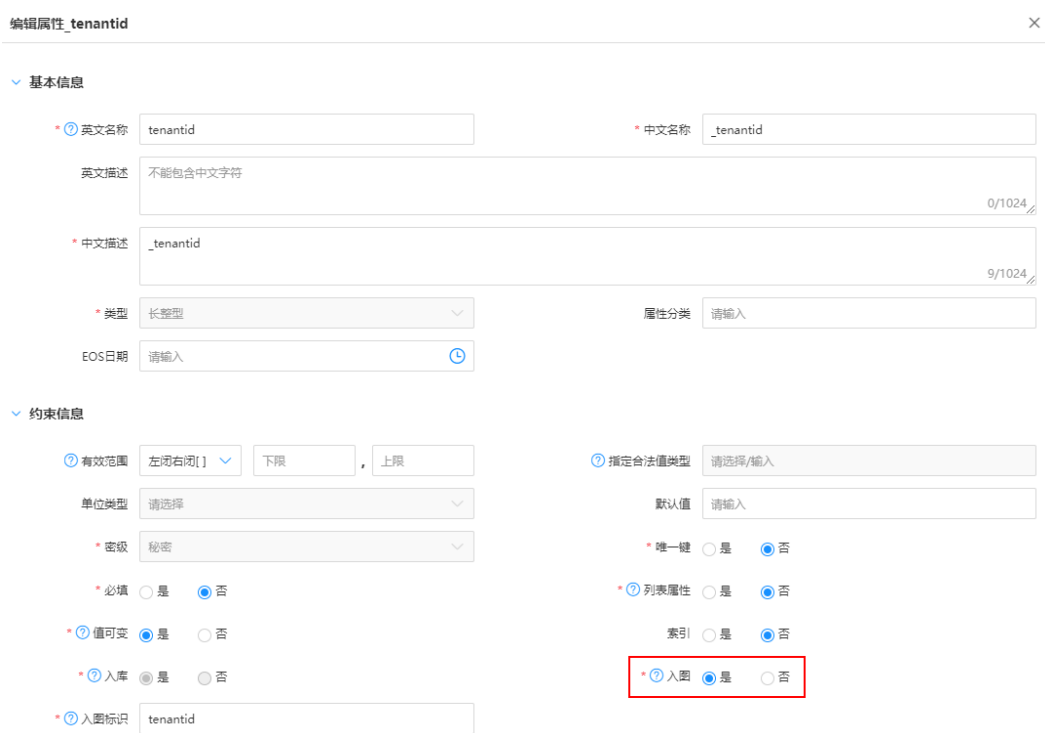

在LinkX-F系统,入图或不入图指对模型属性"是否入图"值的设置,模型发布后系统 会自动为入图属性配置图数据库映射字段,这样才能保证入图属性对应的实例数据入 图。

xDM-F模型同步和属性入图的合理配置,不仅可以避免LinkX-F系统中数据管理资源的 浪费,还可在后续数据分析时避免出现很多无用属性,影响分析效率。

## **3.13** 数据建模引擎支持哪些层级的缓存?

数据建模引擎(xDM Foundation,简称xDM-F)提供如下类型的缓存能力。

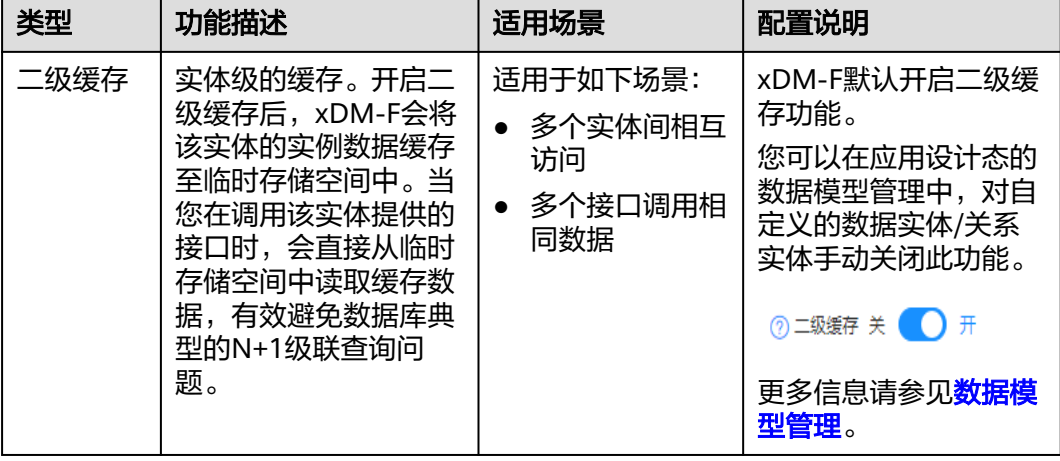

#### 表 **3-6** 支持的缓存

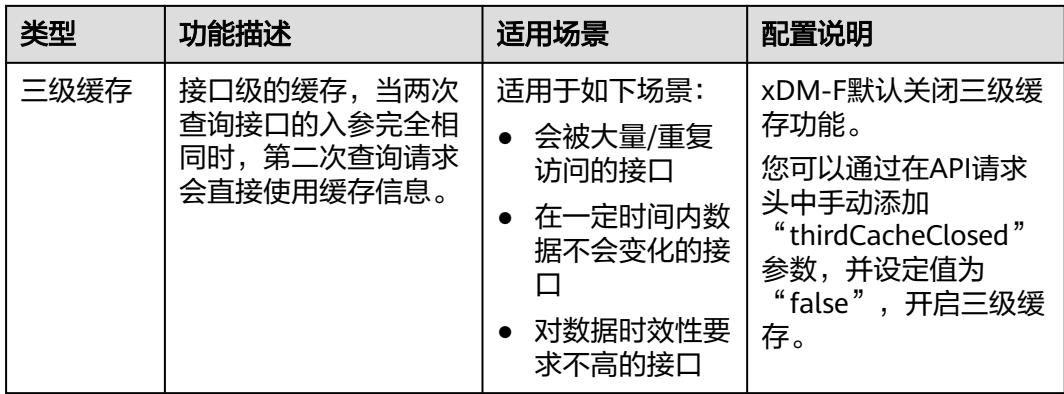

#### 说明

如果您同时开启了二级缓存和三级缓存,xDM-F会优先使用三级缓存。

<span id="page-31-0"></span>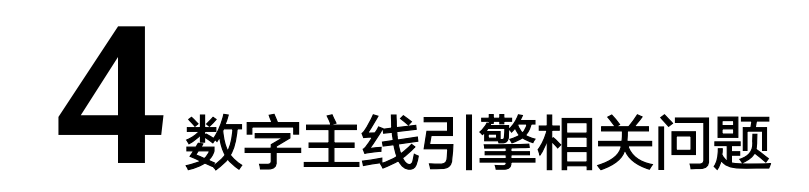

## **4.1** 什么是企业租户和应用租户?

LinkX-F支持多租户架构。在多租户架构规划中,包含企业级和应用级两层租户。

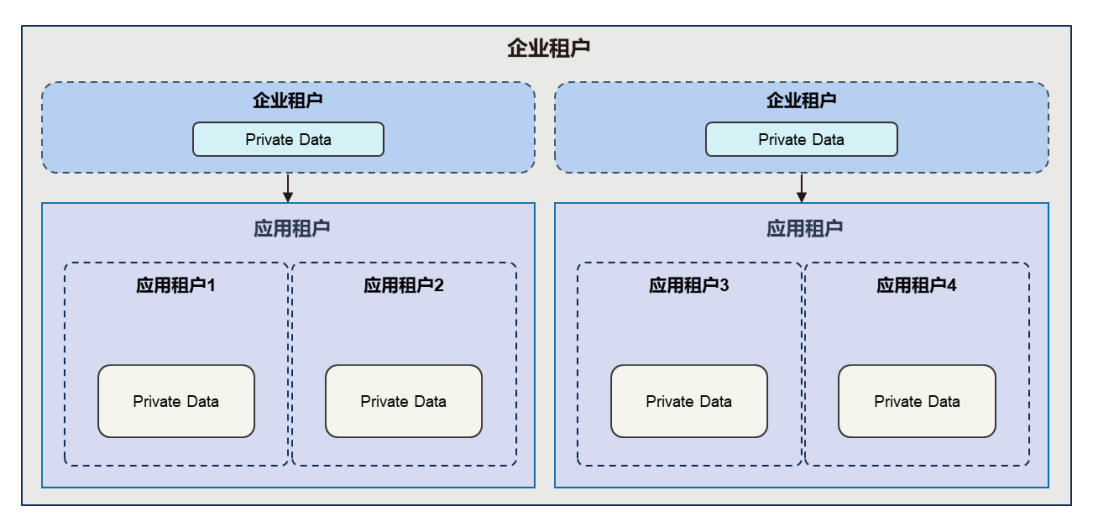

## 企业租户

企业级租户是为了支撑企业级应用,单独为某个企业而开通的租户,是第一层租户。 不同企业租户的模型和服务元数据采用逻辑隔离的方式存储在一个数据库。

数字主线引擎购买成功后会自动开通企业租户,即服务购买账号也是开通企业租户的 账号。该账号登录数字主线引擎后,系统默认会为其配置企业级管理员。管理员可以 给不同职责的用户授予对应租户下的合理角色,能保证用户拥有必要的权限开展相应 的工作,避免越权操作和非安全操作。如何管理用户权限详细请参见<mark>用户权限管理</mark>。

## 应用租户

针对某个领域比较复杂应用场景,可以在企业级租户之上再创建应用级租户,不同应 用租户的数据采用逻辑隔离的方式存储在一个数据库。

数字主线引擎系统会为企业租户自动生成第一个租户,该租户为默认租户。如何管理 应用级租户详细请参见**管理租户**。

## <span id="page-32-0"></span>**4.2** 创建实体时选择构建表的作用是什么?

登录数字主线引擎,创建实体时如果选择构建表,实体发布后,系统会自动在用户指 定的数据库中,基于实体的属性信息,创建一个空表,字段与属性逐一对应,并自动 生成对应的关系型数据库映射。

## **4.3** 复杂实体属性太多,创建麻烦怎么办?

通过逆向建模功能,可快速创建复杂实体以及实体对应的多个属性。

## **4.4** 什么是源端映射和目标端映射?

从数据入图的数据流向来理解这两个概念。在配置映射前需确保已通过"基础数据管 理"创建好数据源信息。

数据入图的终点就是图数据库,因此目标端映射就是图数据映射,即定义图标签和数 据实体的对应关系。您可通过开启"构建表"直接达成这个对应关系。

源端映射就是定义数据的来源。通过定义数据来源的数据库、Schema、表以及表内字 段和实体的属性映射等,可实现多样化的入图方式。

## **4.5** 维护目标端映射时的构建表有什么作用?

通常情况下,维护目标端映射(即图数据库映射)时默认开启"构建表"。开启后, 可直接定义好图标签和数据实体的对应关系。如果您不小心关闭"构建表",可能会 导致后续操作的数据发生错乱。如需关闭"构建表"开关,建议新建工单咨询。

## **4.6** 什么是增量字段?

增量字段是数据表里的一个时间格式字段,其作用是为了后续数据联接入图调度时, 确认数据入图的时间范围。

## **4.7** 关系型数据库映射配置中 **DelFlag** 字段的作用是什么?

DelFlag字段用于确认该条数据是否删除。如果创建入图任务时,勾选"删除数据"为 "是",则代表生效该字段的值。

例如一个实体的源端映射的表如下,执行入图调度时,图数据库中ID为1的实例会被删 除,ID为2的实例则不会。

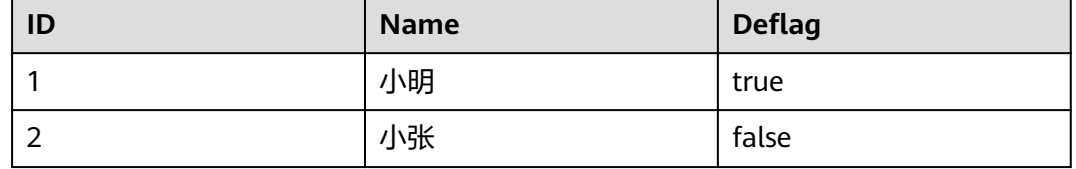

## <span id="page-33-0"></span>**4.8** 创建数据质量任务时,怎么选不出数据实体?

#### 可能原因

数据实体未创建单数据实体属性约束规则。

#### 处理方法

- 步骤**1** 选择"模型设计 > 数据模型管理",进入数据实体页面。
- **步骤2** 单击对应实体"编码"链接进入实体详情页,切换到"单数据实体属性约束规则"。
- 步骤**3** 新增检查规则后,即可在质量检查任务中选到对应实体。

#### **----**结束

## **4.9** 聚合服务编排中非纯脚本服务选择入参时,提示错误"初 始数据实体必填入参为空,请选择必填入参"?

#### 可能原因

初始数据实体作为入参的属性,未被设置为必填属性。

#### 处理方法

- 步骤**1** 登录LinkX-F系统首页。
- 步骤**2** 选择"数据服务 > 聚合服务编排",进入"聚合服务编排"页面。
- 步骤**3** 单击具体服务的"编码"链接,进入服务详情页。
- 步骤**4** 在"服务定义"页签切换到"设置入参"阶段。
- 步骤**5** 单击"编辑",进入可修改状态。
- 步骤**6** 至少必须勾选初始数据实体的一个属性作为入参,并设置为必填属性。修改完后单击 "保存"。

**----**结束

## **4.10** 发布聚合服务后生成的 **API** 如何调用?

- 步骤**1** 登录LinkX-F系统首页。
- 步骤**2** 选择"数据服务 > 聚合服务编排",进入"聚合服务编排"页面。
- 步骤**3** 单击具体服务的"编码"链接,进入服务详情页。

步骤**4** 切换到"服务发布",展示了对应服务供调用的链接,请求头以及请求体信息等。

## 工业数字模型驱动引擎(iDME)<br>常见问题

#### 4 数字主线引擎相关问题

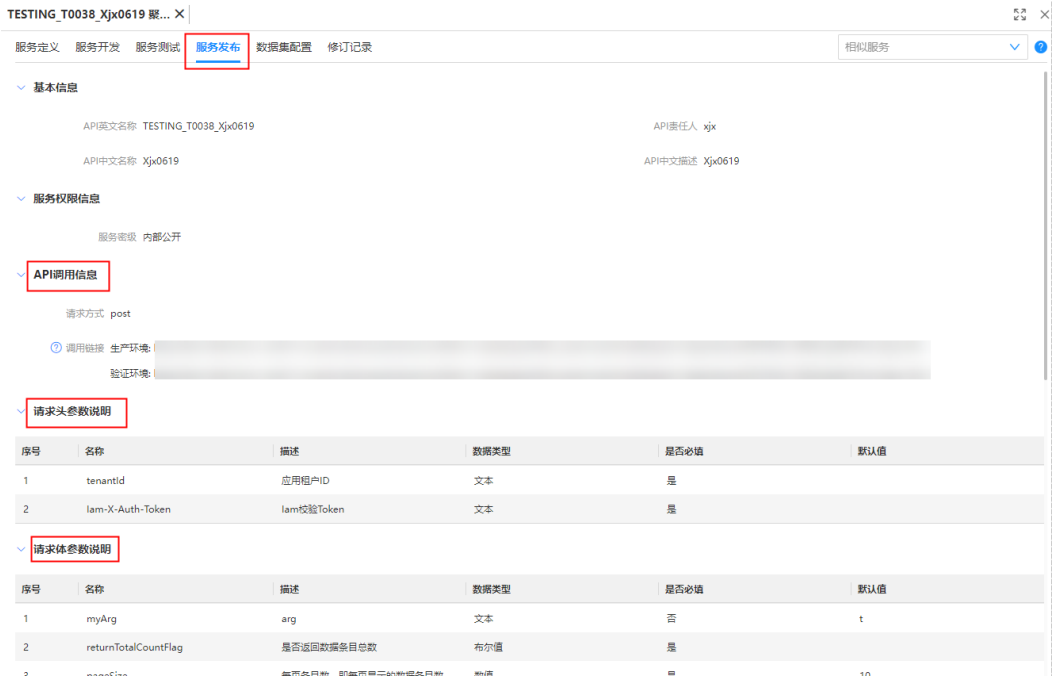

**----**结束

## <span id="page-35-0"></span>**5** 数字化制造基础服务相关问题

## **5.1** 为什么在使用数字化制造基础服务时提示无权限操作?

### 问题描述

在使用数字化制造基础服务时,提示无权限操作。

#### 可能原因

- 用户对应的角色发生变化。
- 角色拥有的菜单栏目权限发生变化。

### 处理方法

联系系统管理员确定您的权限是否发生变化,以及是否需要重新开通权限。

- 权限介绍请参见<mark>权限管理</mark>。
- 调整权限请参见<mark>角色管理</mark>。

## **5.2** 如何调整用户的功能操作权限?

系统管理员(拥有"系统管理 > 用户权限 > 用户授权"菜单栏目操作权限)可参考以 下操作步骤修改用户的[角](https://support.huaweicloud.com/usermanual-mbm/mbm_usermanual_0195.html)色以调整用户的功能操作权限。更详细的权限控制请参见角 [色管理](https://support.huaweicloud.com/usermanual-mbm/mbm_usermanual_0195.html)。

## 操作步骤

- 步骤**1** 登录数字化制造基础服务。
- 步骤**2** 在顶部导航栏中,选择"系统管理 > 用户权限 > 用户授权"。 进入"用户授权"页面。
- 步骤**3** (可选)在用户列表上方输入框输入"用户名称"信息,按回车键,搜索用户。
- **步骤4** 单击用户记录"操作"列的"授权"。

弹出"用户授权"窗口。

- <span id="page-36-0"></span>步骤**5** (可选)给用户授权:
	- 1. 在"待选角色"中勾选需要被授予的角色记录前的 $\overline{\square}$ (支持批量勾选)。
	- 2. 单击 ,步骤**5.1**勾选的角色记录在"已选角色"显示。
	- 3. 单击"提交"。

步骤**6** (可选)取消用户授权:

- $1. \;$  在"已选角色"中勾选角色记录前的 $\Box$  (支持批量勾选)。
- 2. 单击 ,步骤**6.1**勾选的角色记录在"待选角色"显示。
- 3. 单击"提交"。

#### **----**结束

## **5.3** 用户忘记密码了怎么办?

数字化制造基础服务用户的账号分为管理式华为账号(管理员手动添加进入组织)和 个人华为账号(被邀请进入组织)。

- 管理式华为账号忘记密码,可以通过以下方式重置密码:
	- 联系管理员重置密码。管理员重置密码的操作请参见[用户管理中](https://support.huaweicloud.com/usermanual-mbm/mbm_usermanual_0196.html)的"重置密 码"。
	- 在数字化制造基础服务登录页,单击"忘记密码",根据界面提示自行重置 密码。
- 个人华为账号忘记密码,可以通过以下方式重置密码: 在数字化制造基础服务登录页,单击"忘记密码",根据界面提示自行重置密 码。

## **5.4** 标准制造数据模型当中支持的参数不满足用户业务要求怎 么办?

如果标准制造数据模型当中支持的参数不满足用户业务要求,可进行扩展属性配置。 当前数字化制造基础服务支持:

- 全局属性扩展:即用户增加的扩展字段会对实体所有业务数据都会生效,对用户 而言看到的是所有的扩展字段。
- 业务数据属性扩展:即用户增加的扩展字段只对当前业务数据生效,不同的业务 数据展示的扩展字段不同,起到扩展属性隔离的作用。

扩展属性配置的操作步骤请参见<mark>[数字化制造基础服务用户指南](https://support.huaweicloud.com/usermanual-mbm/mbm_usermanual_0001.html)</mark>中具体页面的说明。

## **5.5** 数字化制造基础服务系统中数据常见的状态有哪些?

数字化制造基础服务系统中数据常见的状态说明如表**[5-1](#page-37-0)**所示。

#### <span id="page-37-0"></span>表 **5-1** 状态说明

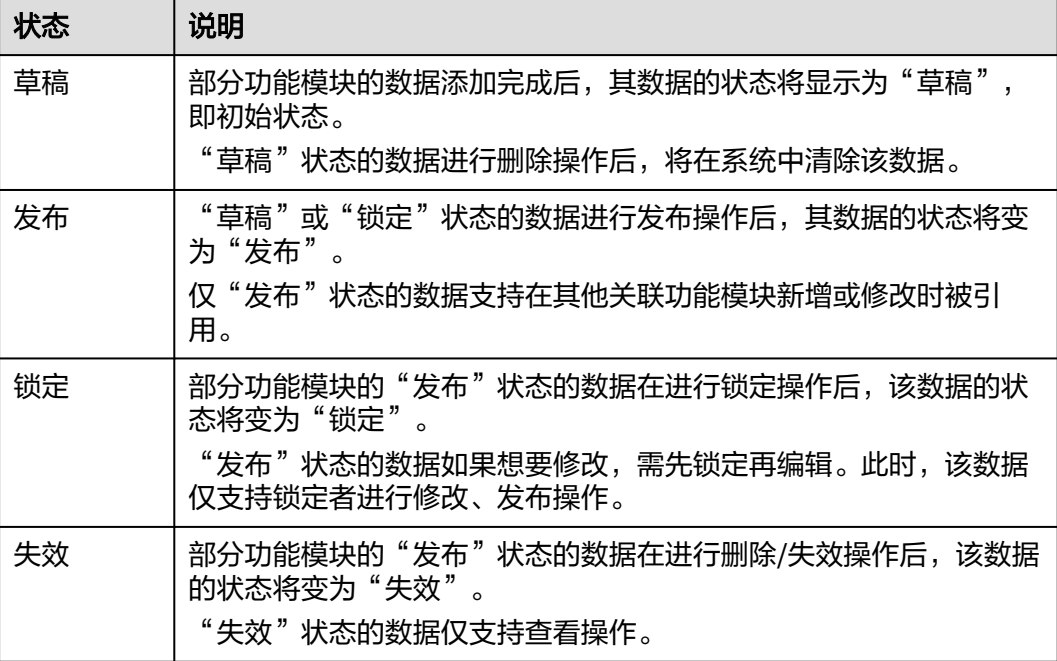

#### 说明

部分功能模块存在特殊情况,请参见<mark>数字化制造基础服务用户指南</mark>中具体页面的说明。

## **5.6** 为什么在引用其他功能模块数据时选不到之前配置的记 录?

数字化制造基础服务系统在配置部分业务功能时需要引用其他功能模块数据,此时需 要关注被引用的数据是否存在表**5-2**中的参数,且对应的参数取值是否同时满足被引用 的条件:

#### 表 **5-2** 数据被引用条件

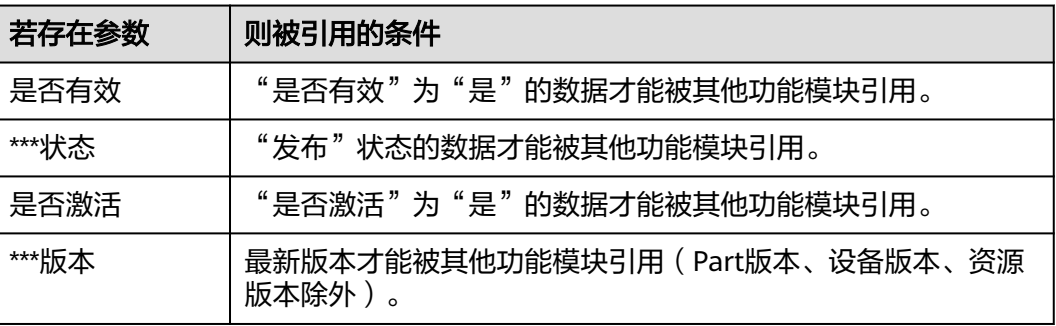

#### <span id="page-38-0"></span>说明

- 如果某功能模块数据只包含表**[5-2](#page-37-0)**中的部分参数,则只需对应的参数取值均满足被引用的条 件即可。例如,"Part定义"在引用"库存组织"数据时,引用的是"是否有效"为"是" 的组织记录;"产品制造BOM定义"在引用"Part定义"数据时,引用的是"记录状态"为 "发布"的Part记录。
- 部分功能模块存在特殊情况,请参见<mark>数字化制造基础服务用户指南</mark>中具体页面的说明。

## **5.7** 产品质检方案定义当中质检方案数据怎么修改?

产品质检方案定义当中生效的质检方案数据对应质检方案版本参数需满足以下条件:

- "记录状态"为"发布"
- "是否激活"为"是"
- "版本"为最新版本

如果想要修改当前生效的数据,请根据以下方式操作:

- 最高版本"记录状态"为"草稿":
	- a. 单击该版本数据"操作"列的"编辑",根据实际情况编辑质检方案。
	- b. 分别进行激活和发布操作。
- 最高版本"记录状态"不为"草稿":
	- a. 单击该版本数据"操作"列的"更多 > 升版"添加新版本。
	- b. 单击新版本数据"操作"列的"编辑",根据实际情况编辑质检方案。
	- c. 分别进行激活和发布操作。

## **5.8** 为什么"物料信息查询"页面导入物料信息提示物料不存 在?

在"物料信息查询"页面导入物料信息时请参考"导入模板"当中的示例填写数据。 其中,物料编码和物料版本需要和系统中"发布"状态的Part数据保持一致。

## 5.9 为什么进入"生产进度"页面后显示"暂无数据"?

"生产进度"页面不支持全量显示所有工单的进度信息,必须输入已开工的"工单 号"后才能显示对应工单进度信息。

## **5.10** 生成工单质检方案的方式有哪些?

生成工单质检方案前,必须已维护好产品质检方案。

生成工单质检方案的方式包括:

- 在"工单操作台"界面进行"工单方案生成"操作,可自动生成工单质检方案。
- 在"工单质检方案"界面进行"生成质检方案"操作,可手动生成工单质检方 案。
- 调用API"批量生成工单方案"接口,可批量生成工单质检方案。

## <span id="page-39-0"></span>**5.11** 工单冻结后对工单有什么影响?

不同"工单状态"的工单冻结后对工单的影响如下:

- 初始化的工单冻结后,不可进行手工排产。
- 已排产的工单冻结后,不可进行工单开工。
- 生产中的工单冻结后,不可再进行生产操作。
- 已完工或已取消的工单冻结后,对工单无影响。

# <span id="page-40-0"></span>**6** 工业软件 **SaaS** 服务中心相关问题

## **6.1** 账号与登录

## **6.1.1** 企业用户账号如何创建?

企业用户账号由企业的超级管理员创建,超级管理员可以在组织中添加成员,为成员 创建管理式华为账号,也可以邀请已有华为个人账号的成员加入组织。

超级管理员创建企业用户账号的入口:

- 通过工业软件SaaS服务中心企业管理业务面"组织成员管理 > 成员管理"创建。
- 通过云商店"买家中心 > 联营服务 > 企业管理 "或是工业软件云服务控制台创 建。

账号创建成功后处于"未激活"状态。企业用户首次登录ISCDesk、协同平台或各个云 服务需要设置新密码,使用账号和新密码登录即可成功激活账号。

## **6.1.2** 企业用户忘记密码怎么操作?

企业用户账号分为管理式华为账号和个人华为账号。

- 管理式华为账号忘记密码,可以通过以下方式重置密码:
	- 联系企业管理员重置密码。企业管理员重置密码的操作请参见[成员管理。](https://support.huaweicloud.com/usermanual-saascenter/saascenter_usermanual_0010.html)
	- 在ISCDesk或协同平台登录页,单击"忘记密码",自行重置密码。
- 个人华为账号忘记密码,可以通过以下方式重置密码: 在ISCDesk或协同平台登录页,单击"忘记密码",自行重置密码。

## **6.1.3 ISCDesk** 是否支持记住密码和自动登录?

非管理员账号支持记住账号密码和自动登录功能,最多可以保存3个最近使用的账号密 码,超出后最久没有被使用的账号将会被覆盖。

在ISCDesk登录页输入管理式华为账号或个人华为账号,登录框下方勾选"记住账号和 密码"和"自动登录"之后登录,系统会保存该账号和密码用于下次登录。

#### <span id="page-41-0"></span>图 **6-1** ISCDesk 记住密码和自动登录

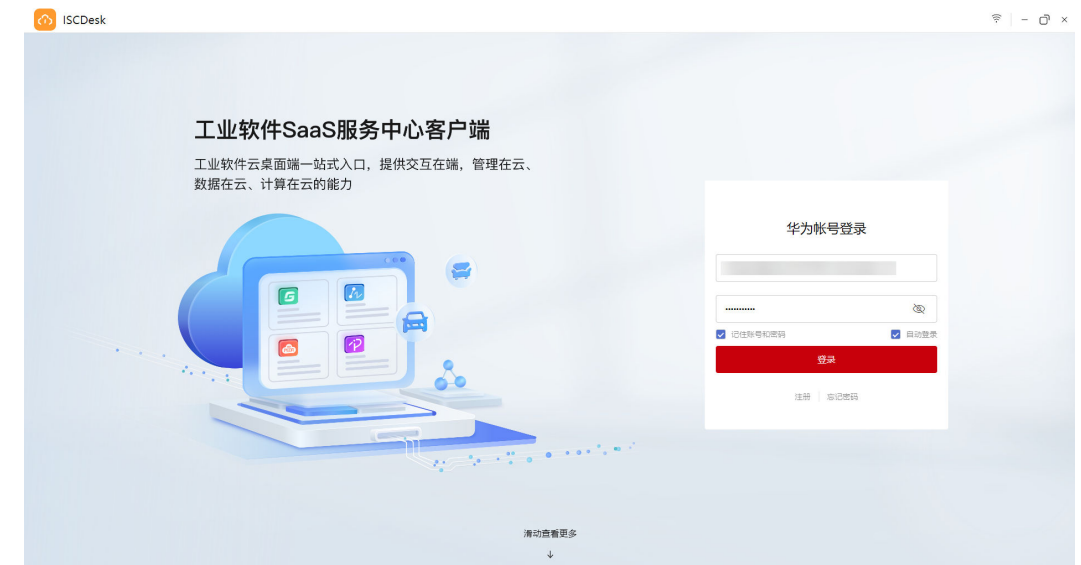

## **6.1.4** 登录 **ISCDesk** 时,网络异常怎么办?

#### 问题描述

网络异常的情况下,是否还可以登录和使用ISCDesk客户端?

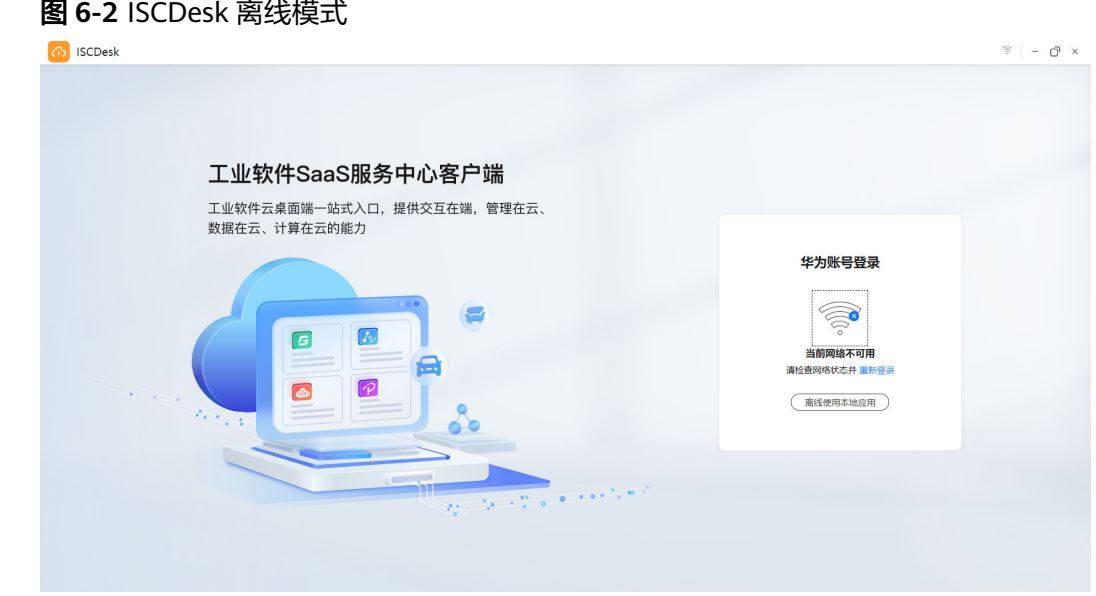

## 解决办法

如果用户是在登录ISCDesk时出现网络异常,那么需要用户检查网络,待网络恢复后再 重新登录。此时单击登录页展示的"离线使用本地应用",可以查看和使用本地已安 装的应用。

如果用户是在使用ISCDesk过程中出现网络异常,那么ISCDesk右上角会提示"当前网 络不可用,您已离线,请检查网络状态!",工具软件也会弹出"网络异常"的提 醒。此时用户仍可以看到ISCDesk首页展示的内容,但是无法下载安装工具软件。

## <span id="page-42-0"></span>**6.1.5** 长时间未登录系统,导致登录异常?

### 问题描述

长时间未登录工业软件SaaS服务中心企业管理业务面、协同平台或ISCDesk客户端, 输入账号和密码登录后进入如图**6-3**所示的页面,怎么才能正常登录系统?

#### 图 **6-3** ISCDesk 登录异常页面

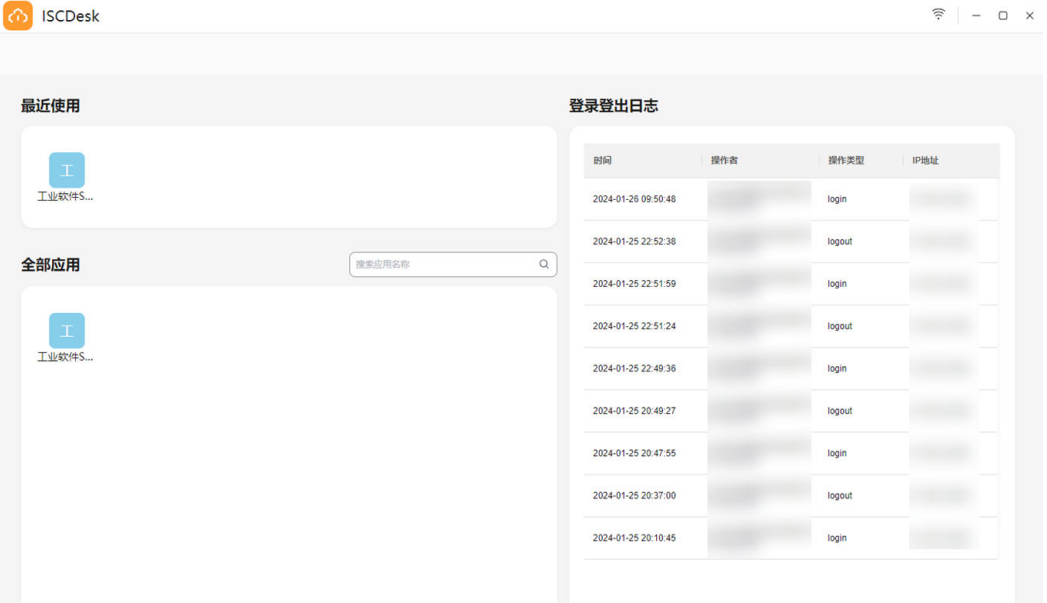

## 解决办法

- 如果用户登录的是ISCDesk客户端,那么在登录异常页面单击ISCDesk左上角的 Logo或名称,即可正常进入ISCDesk首页。
- 如果用户登录的是工业软件SaaS服务中心企业管理业务面或协同平台,那么在登 录异常页面重新输入网址后,按"Enter"即可正常进入企业管理业务面或协同平 台。

## **6.1.6 ISCDesk** 登录页频繁自动刷新,如何处理?

#### 问题描述

在网络和环境正常的情况下,ISCDesk登录页一直频繁自动刷新,应该怎么处理?

## 解决办法

- 步骤**1** 关闭并退出ISCDesk。
- 步骤**2** 删除本地目录"C:\Users\\${实际用户}\AppData\Roaming\ISCDesk"。

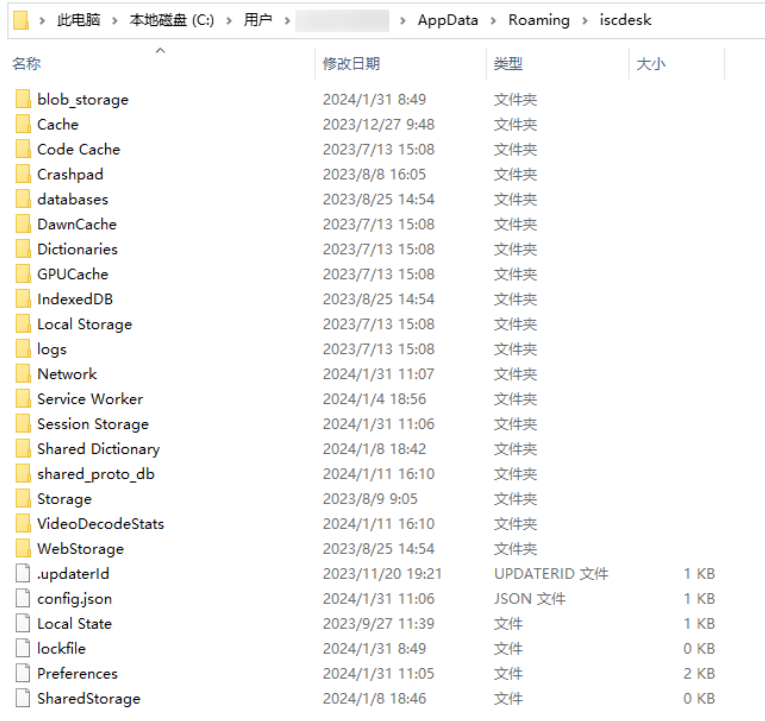

#### <span id="page-43-0"></span>图 **6-4** 删除本地目录

步骤**3** 删除完成后,重启ISCDesk即可解决该问题。

**----**结束

## **6.2** 成员管理

## **6.2.1** 为什么搜索不到已添加的组织成员?

### 问题描述

企业管理员进入工业软件SaaS服务中心企业管理业务面,在"组织成员管理 > 成员管 理"页面添加成员之后,输入成员姓名进行搜索,页面显示无数据。

## 解决办法

成员管理页面右侧的成员姓名搜索功能是按部门维度进行搜索,并非全局搜索。若要 根据成员姓名搜索,需要在左侧部门树先选中对应部门后,再在右侧页面输入该部门 下的成员姓名进行搜索。

## **6.2.2** 为什么部分成员账号无法重置密码?

#### 问题描述

企业管理员进入工业软件SaaS服务中心企业管理业务面,在"组织成员管理 > 成员管 理"页面为成员用户重置密码,发现部分账号对应的"重置密码"按钮置灰。

## <span id="page-44-0"></span>处理办法

部分成员用户的账号无法通过企业管理业务面"组织成员管理 > 成员管理"重置密 码,是因为该成员是通过邀请已有华为账号用户的方式加入组织的,而不是通过直接 添加成员的方式创建账号、加入组织。

此类成员账号为个人华为账号,账号密码由华为账号中心统一管理,在工业软件SaaS 服务中心企业管理业务面不支持修改。

## **6.2.3** 组织成员账户状态有哪几种?

成员账户状态有以下五种:

- 正常:账户可以正常使用。
- 未激活:账户已加入组织,需要该账户完成首次登录。
- 已冻结:账户被管理员冻结,不可使用。
- 已锁定:账户长时间未使用将自动锁定。
- 已过期:账户到达失效时间,系统自动禁用。

## **6.3** 成员授权

## **6.3.1** 每位成员最多可以授权几个 **License**?

每位成员可授权的License数量没有限制。只要订单下还存在未分配的License,便可以 分配给组织成员。

组织成员获取多个License后,可以在不同的设备进行激活使用。

## **6.3.2** 管理员给成员授权后,是否可以撤回授权?

如果成员未进行License激活,企业管理员是可以手动撤回授权的。具体操作如下:

#### 说明

如果成员已经离开组织,其名下已授权未激活的License将自动收回。

- 步骤**1** 登录工业软件**SaaS**[服务中心企业管理业务面](https://dme.cn-north-4.huaweicloud.com/isc-admin)。
- 步骤**2** (可选)选择一个组织,进入企业管理业务面。
- 步骤**3** 选择"应用管理 > PC端应用",查看企业已购买的PC端应用。

单击"应用"列的"应用详情",可以跳转到云商店的商品购买页。

#### 图 **6-5** PC 端应用

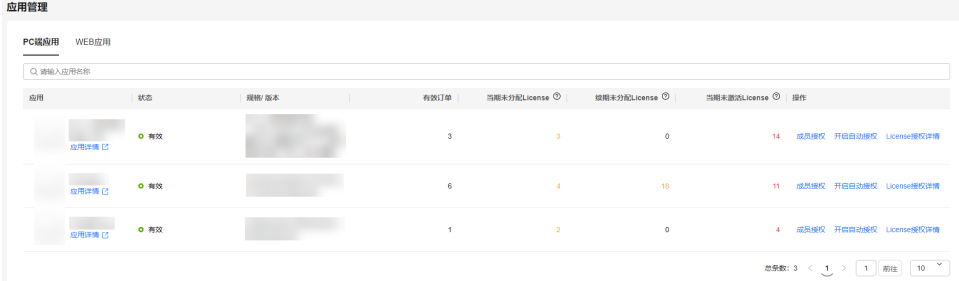

- <span id="page-45-0"></span>步骤4 在PC端应用列表中,单击"操作"列的"License授权详情",默认进入"订单授权详 情"页。
- **步骤5** 单击订单号前面的<sup>》</sup>,展开查看该订单的授权详情。 您可以根据订单有效期时间范围筛选,或输入订单号精确搜索订单。
- 步骤**6** 单击"未激活"页签,查看未激活License的成员。

#### 说明

如果成员License激活失败,可将鼠标放在"激活失败"状态上,查看失败原因和处理办法。 **步骤7** 单击成员对应"操作"列的"撤销授权"。

步骤8 在弹出的确认框中, "可撤销授权数量"列设置撤销授权数量。

#### 图 **6-6** 撤销授权

#### ▲ 确认进行撤销操作吗?

 $\times$ 

取消

撤销后,可能会影响成员使用工具软件,请谨慎操作

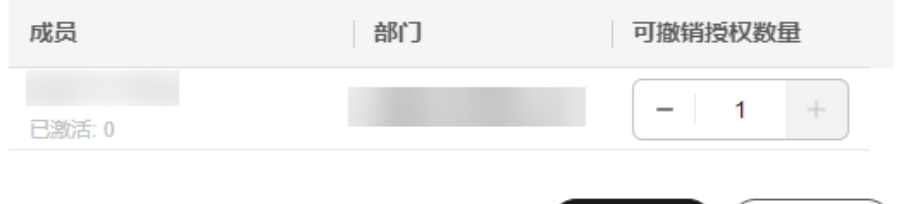

确定

步骤**9** 单击"确定",撤销授权成功。

#### **----**结束

## **6.3.3** 成员授权按钮为什么会置灰?

#### 问题描述

企业管理员进入工业软件SaaS服务中心企业管理业务面,在"应用管理 > PC端应用" 页面发现部分应用的"成员授权"按钮置灰,无法进行成员授权操作。

#### 可能原因

- 该应用已无可分配的License。
- 该应用已开启自动授权功能,不支持手动进行成员授权。

#### 解决办法

查看PC端应用列表"操作"列是否已开启自动授权。如果已开启自动授权,可选择关 闭自动授权后,再进行手动"成员授权"操作;如果未开启自动授权,"成员授权" 按钮仍然置灰,说明该应用已无可分配的License,单击PC端应用列表"应用"列的 "应用详情",可以跳转到云商店购买。

## <span id="page-46-0"></span>**6.3.4** 管理员如何查看成员 **License** 激活情况?

企业管理员可以通过License激活日志,查看企业成员激活License的操作。

#### 步骤**1** 登录工业软件**SaaS**[服务中心企业管理业务面](https://dme.cn-north-4.huaweicloud.com/isc-admin)。

步骤**2** (可选)选择一个组织,进入企业管理业务面。

步骤**3** 选择"应用管理 > PC端应用",查看企业已购买的PC端应用。

单击"应用"列的"应用详情",可以跳转到云商店的商品购买页。

图 **6-7** PC 端应用

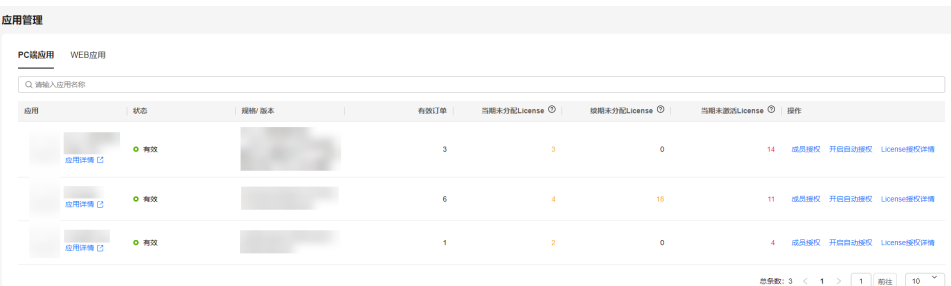

- 步骤4 在PC端应用列表中,单击"操作"列的"License授权详情",默认进入"订单授权详 情"页。
- 步骤**5** 在"License授权详情"页,单击"License激活日志"页签,输入企业成员或事件描 述,可以模糊查询日志。

图 **6-8** License 激活日志

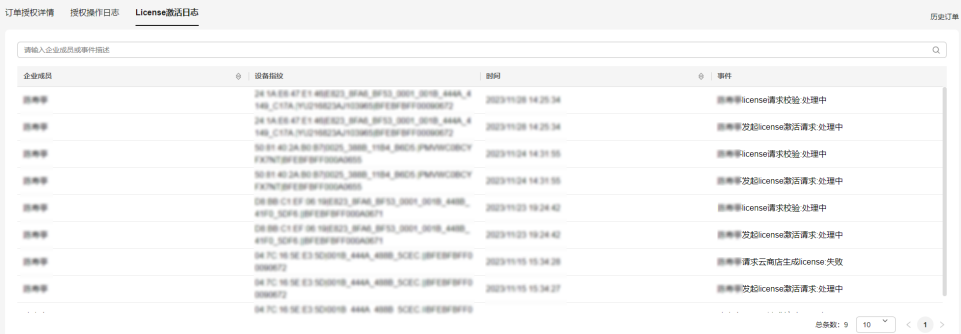

#### 说明

如果是License激活失败事件,可将鼠标放在事件描述上,查看失败原因和处理办法。

**----**结束

## **6.3.5** 企业成员如何知道授权申请是否通过?

#### 问题描述

企业成员在ISCDesk客户端首页提交应用使用申请,申请提交之后,如何查看申请是否 通过?

## <span id="page-47-0"></span>解决办法

待企业管理员审批完成后,ISCDesk会弹出消息提醒,通知企业成员授权申请的审批结 果。

企业成员也可以通过ISCDesk首页消息中心查看企业管理员审批结果;通过应用卡片下 方的"授权详情",查看该应用已授权和已激活的License数量。

## **6.3.6** 软件试用到期后,如何申请使用?

### 问题描述

企业成员在ISCDesk作业空间"免费试用"模块下载软件试用,试用期结束后,如何申 请使用?

#### 解决办法

软件试用到期后打开软件,系统会弹出到期提醒,企业成员可以根据界面提示申请使 用。

#### 图 **6-9** 试用到期提醒

**ISCDesk** 

 $\times$ 

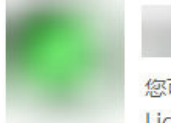

#### 试用版已到期

您可以通过向企业管理员申请授权获取该应用可分配License,通过激活分配的 License继续使用该应用

> 退出 申请使用

企业成员也可以主动向管理员提交使用申请,具体操作如下:

- 步骤**1** 在ISCDesk作业空间"免费试用"区域,单击应用卡片右下角的"更多 > 申请使 用"。
- **步骤2** 在"申请使用"弹出框中,填写申请原因,单击"提交"。

<span id="page-48-0"></span>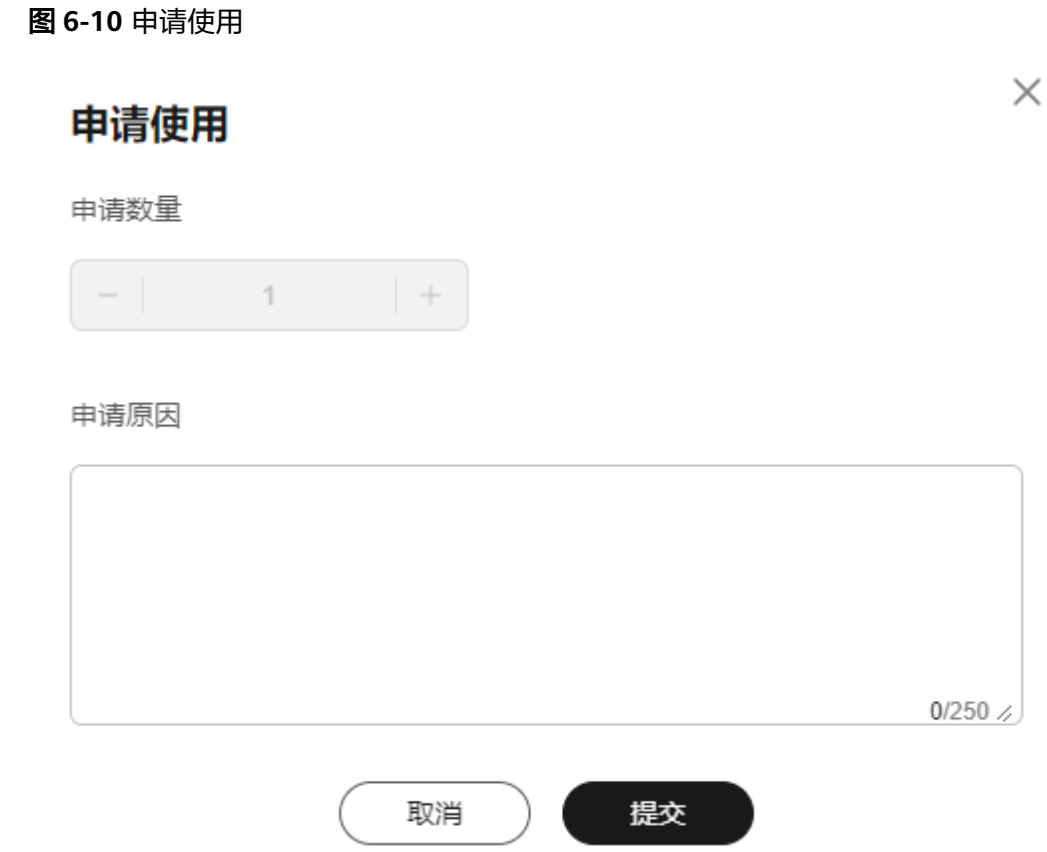

待管理员审批完成后,ISCDesk会弹出消息提醒,通知审批结果。企业成员也可以通过 ISCDesk首页消息中心查看管理员审批结果。

#### **----**结束

**6.4** 协同空间

## **6.4.1** 什么是空间拥有者?

创建协同空间的企业用户即为空间拥有者,可以是企业管理员,也可以是企业普通用 户。

空间拥有者创建空间后,具有成员管理、变更拥有者、设置默认空间、查看和编辑空 间属性、解散空间、编辑/删除文件夹及文件、下载文件、打开文件、变更文件生命周 期状态、变更工作状态、管理文件版本、查看操作日志的权限。

## **6.4.2** 拥有者变更后,原拥有者是否还具有空间权限?

是。空间拥有者变更后,原拥有者权限会降级,成为空间管理员。空间拥有者可以执 行如下"变更拥有者"操作,将空间其他成员设置为空间拥有者。

#### 步骤**1** 空间拥有者登[录协同平台](https://dme.cn-north-4.huaweicloud.com/isc-user)。

步骤**2** 单击空间卡片右下角的"更多 > 变更拥有者"。

<span id="page-49-0"></span>步骤**3** 在"变更拥有者"弹出框中,搜索并选择要变更的成员。

图 **6-11** 变更拥有者

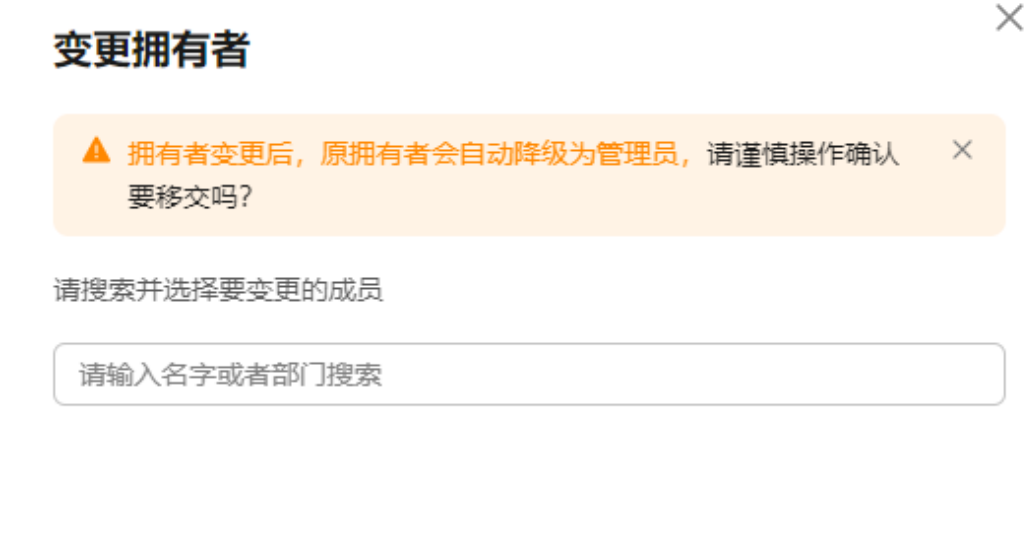

取消

确定

步骤**4** 单击"确定"。

#### **----**结束

## **6.4.3** 协同空间有什么使用限制?

企业用户在使用协同空间时,存在如下限制:

- 协同空间初始容量为50GB,每次最大可扩容50GB。
- 协同空间人员总容量默认为500人。
- 协同空间数量限制不超过50个。
- 协同空间封面大小限制在2MB内,支持jpg、jpeg、png、bmp格式。
- 协同空间上传的文件大小限制不超过10GB。

## **6.4.4** 协同空间各角色分别有什么操作权限?

协同空间内置4种角色,分别为拥有者、管理员、可编辑和只读角色。角色权限范围如 下:

#### 表 **6-1** 常用操作与空间角色的关系

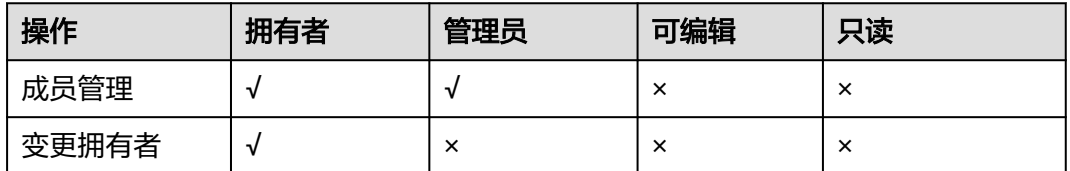

<span id="page-50-0"></span>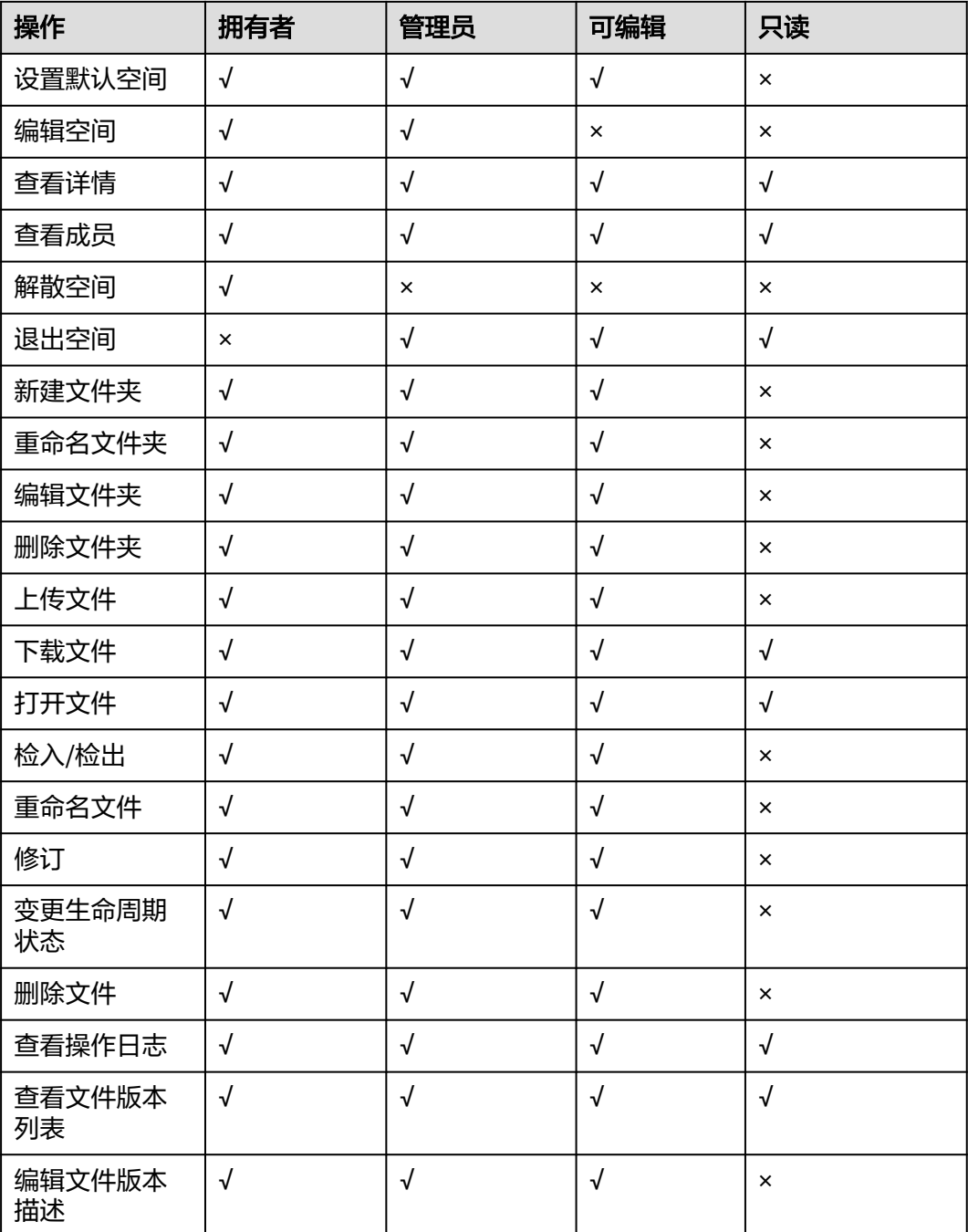

## **6.4.5** 如何新建多层文件夹目录?

## 问题描述

为什么在协同空间单击"新建文件夹",左侧目录只创建了一级文件夹目录。如何创 建二级、三级文件夹目录?

<span id="page-51-0"></span>图 **6-12** 新建文件夹 1

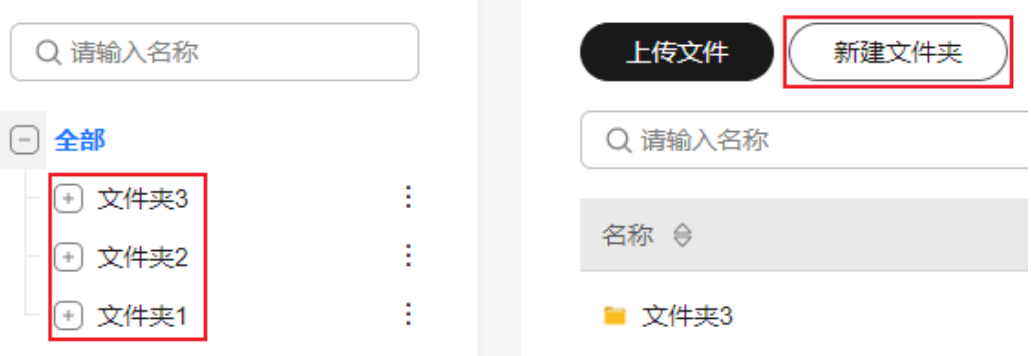

## 解决办法

通过左侧文件夹目录上的"新建文件夹"入口,创建子文件夹目录。具体操作如下:

- 步骤**1** 登录[协同平台。](https://dme.cn-north-4.huaweicloud.com/isc-user)
- 步骤**2** 左侧目录选择"团队协同空间"。
- 步骤**3** 单击空间卡片,进入该工作空间。
- **步骤4** 单击左侧文件夹目录对应的:, 选择"新建文件夹", 新建子文件夹目录。

#### 图 **6-13** 新建文件夹 2

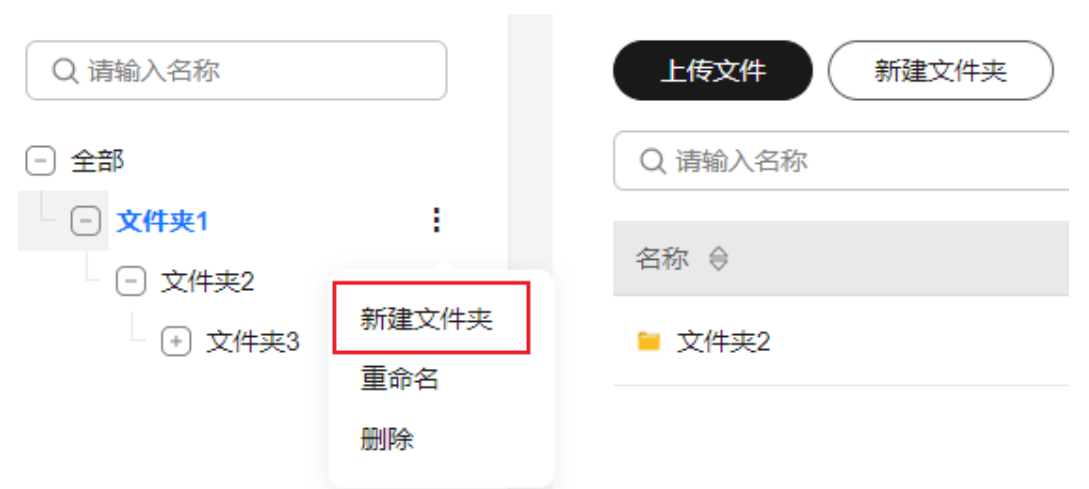

步骤**5** 在"新建文件夹"弹出框中,输入名称和描述,单击"确定"。

#### **----**结束

## **6.4.6** 空间动态记录空间成员的哪些操作?

ISCDesk客户端首页"空间动态"模块展示当前用户所归属的工作空间的动态,包括:

- 空间拥有者或管理员添加/移除当前用户,修改当前用户角色,更新工作空间等动 态。
- 空间成员新增/更新/检入/检出/撤销检出/修订/删除工作内容,更新生命周期状态 等动态。

## <span id="page-52-0"></span>**6.5** 应用管理

## **6.5.1** 应用安装异常时,如何继续安装?

### 问题描述

在ISCDesk客户端首页,安装应用失败后,单击"重新安装"再次出现安装失败。

## 解决办法

如果应用已连续出现两次安装失败,您可以根据界面提示进入应用的安装目录自己手 动清除程序文件,或是授权ISCDesk处理。应用目录清空完成后,用户可在界面重新下 发一键安装。

## **6.5.2** 应用卸载异常时,如何强制卸载?

#### 问题描述

在ISCDesk客户端首页,卸载应用失败后,单击"重新卸载"再次出现卸载失败。

### 解决办法

如果应用已连续出现两次卸载失败,您可以根据界面提示进入应用的安装目录自己手 动清除程序残留文件,或是授权ISCDesk处理。应用目录清空完成后,即可卸载成功。

## **7 API** 相关问题

## <span id="page-53-0"></span>**7.1** 试用 **API** 时提示 **404** 怎么办?

需要您在iDME应用设计态发布应用并在iDME控制台部署应用后才能调用成功。

## **7.2** 批量删除的 **API** 最多可以同时删除多少条数据?

批量删除接口最多可以同时删除1000条数据。

## 7.3 为什么调用 API 时, 无法保存创建人和创建时间?

不支持修改创建人和创建时间。

## **7.4** 如何获取已上传文件(图片)的文件(图片)路径?

上传文件(图片)后,iDME会在运行态中生成一个可获取文件(图片)路径的接口, 其接口格式为:数据建模引擎所在域名或IP地址/rdm\_应用ID\_app/services/rdm/ basic/api/file/images?fileId= (文件ID) 。

## **7.5** 数据库有数据,但是接口返回 **0** 是什么原因?

可能原因如下:

- "rdmextentiontype"参数值有误。请检查"rdmextentiontype"是否有值。如 果有,该值是否正确。"rdmextentiontype"参数值为模型项英文名称。
- "rdmdeleteflag"参数值为0或空。"rdmdeleteflag"表示软删除标识,工业数 字模型驱动引擎-数据建模引擎(xDM Foundation,简称xDM-F)提供的所有原 子接口均不查询和返回软删除的数据。
- 查询条件不对。

## <span id="page-54-0"></span>**7.6** 布尔类型的属性传参有限制吗?

布尔类型的属性传参只能传true和false,如果传了"0"或"1",则查询为空。

## **7.7** 服务编排时提示"**ERROR:syntax error at or near** "**limit**"",怎么办?

工业数字模型驱动引擎(Industrial Digital Model Engine,简称iDME)会自动判断是 否带limit。如果您在编排时没有带limit,iDME会自动拼接到SQL后面,从而导致语法 可能会存在问题。建议您在编排时,SQL加上limit。

## **7.8** 全量数据服务中的 **API** 支持导出吗?

工业数字模型驱动引擎(Industrial Digital Model Engine,简称iDME)提供导出全量 数据服务功能,您可以根据实际业务需求导出设计态或运行态下的全量数据。具体操 作请参见:

- [导出全量数据\(设计态\)](https://support.huaweicloud.com/usermanual-idme/idme_usermanual_0080.html)
- [导出全量数据\(运行态\)](https://support.huaweicloud.com/usermanual-idme/idme_clientog_0157.html)

## **7.9** 为什么调用搜索服务管理 **API** 时,返回结果跟以前的不 一样?

于2023年5月版本,工业数字模型驱动引擎-数据建模引擎(xDM Foundation,简称 xDM-F)对搜索服务管理相关API的返回结果进行优化,让您更加直观、高效的读取搜 索服务管理API的返回结果。

- 删除多余data数组信息和"\"。
- 对返回结果代码格式化。

涉及优化的搜索服务管理API:

- $"$ 搜索服务管理 > 搜索服务定义"已创建并运行的搜索服务定义: http:// {Endpoint}/rdm\_{appID}\_app/services/rdm/basic/api/ searchservicedefine/api/run/pageSize/curPage
- 全量数据服务中的搜索服务API: http://*{Endpoint}|rdm {appID} app|* services/rdm/basic/api/searchServ/executeScript/*{entityName}*/release/*自定义* 搜索服务名称/pageSize/curPage

下面以"http://dme.cn-north-4.huaweicloud.com/ rdm\_01a2b2c4764d4e00f123g345fd9baa9f\_app/services/rdm/basic/api/ searchservicedefine/api/run/1/20"为例,其返回结果的区别如表**[7-1](#page-55-0)**所示。 <span id="page-55-0"></span>表 **7-1** 返回结果示例

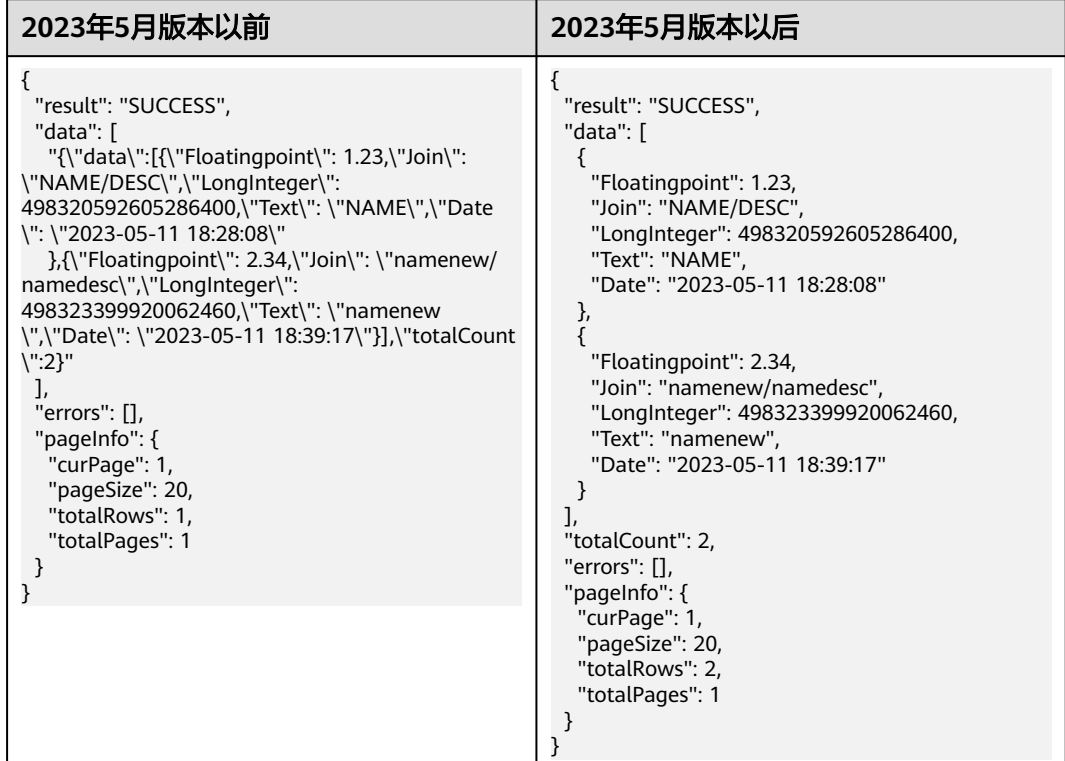

## **7.10** 为什么使用 **API** 删除 **M-V** 模型的数据实例时,只能删 除最新版本的实例数据?

M-V模型数据实体支持调用如下API删除实体的实例数据。

- deleteByCondition
- logicalDeleteByCondition
- delete
- batchDelete
- LogicalDelete
- batchLogicalDelete
- deleteLatestVersion
- logicalDeleteLatestVersion
- deleteBranch
- logicalDeleteBranch
- batchLogicalDeleteBranch
- batchDeleteBranch

其中,deleteByCondition、logicalDeleteByCondition、deleteLatestVersion、 logicalDeleteLatestVersion、deleteBranch、logicalDeleteBranch、 batchLogicalDeleteBranch和batchDeleteBranch接口仅支持删除当前最新版本的实例 数据。如需删除实例的所有版本数据,建议使用delete、batchDelete、LogicalDelete 和batchLogicalDelete接口。

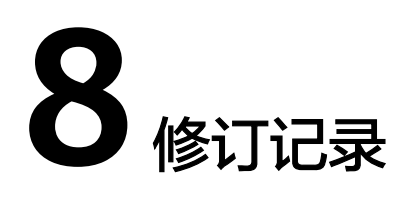

<span id="page-57-0"></span>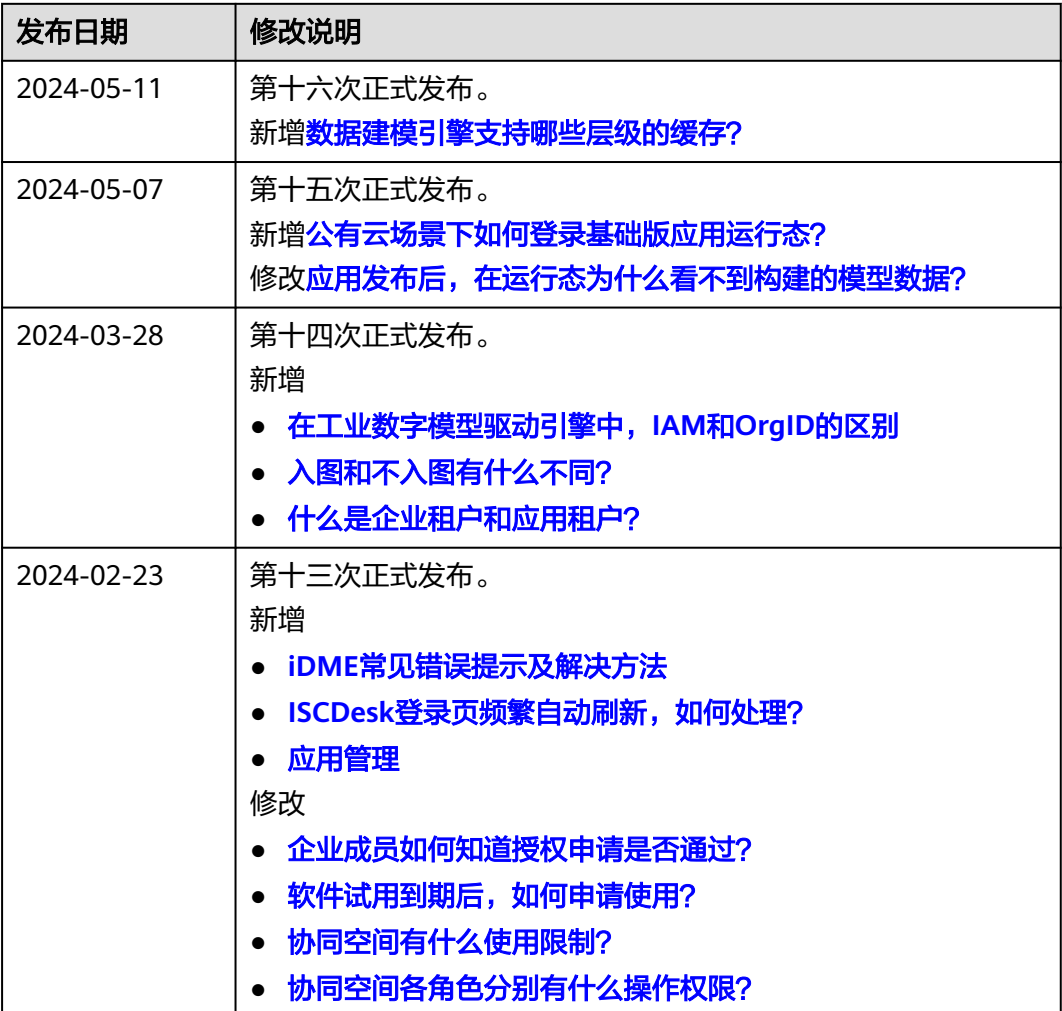

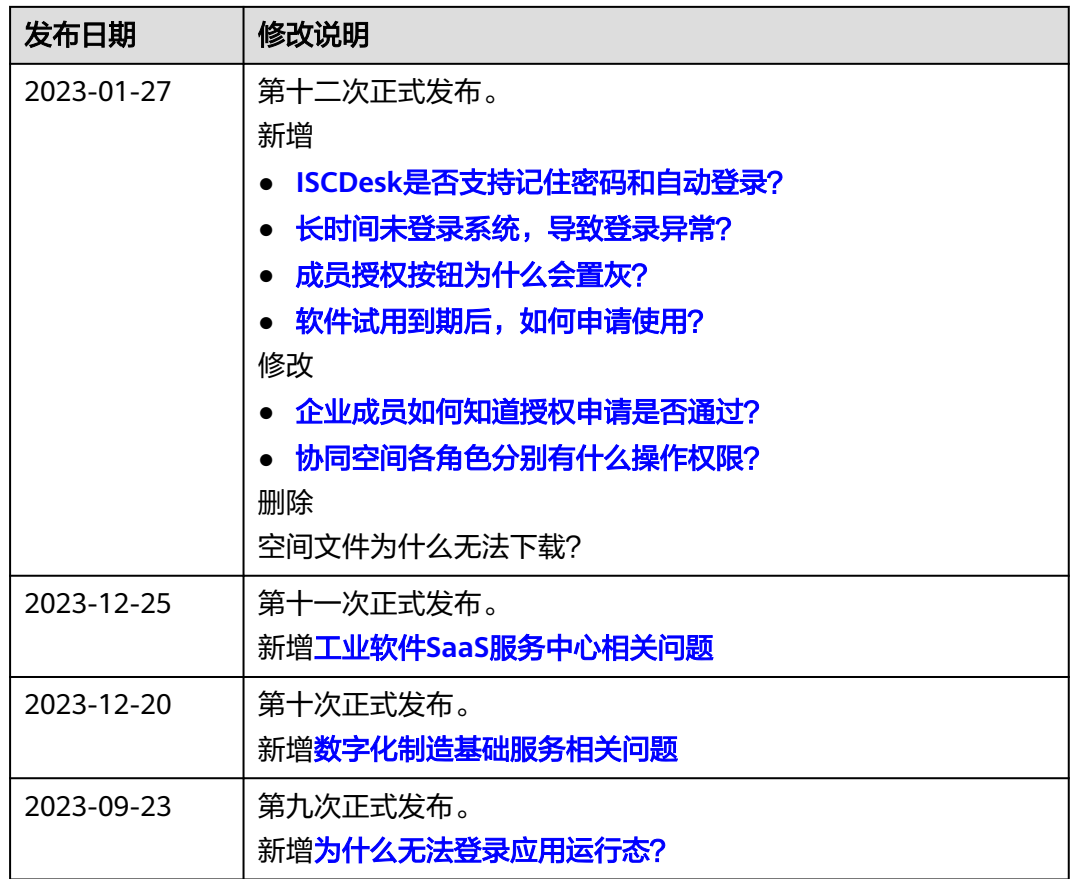

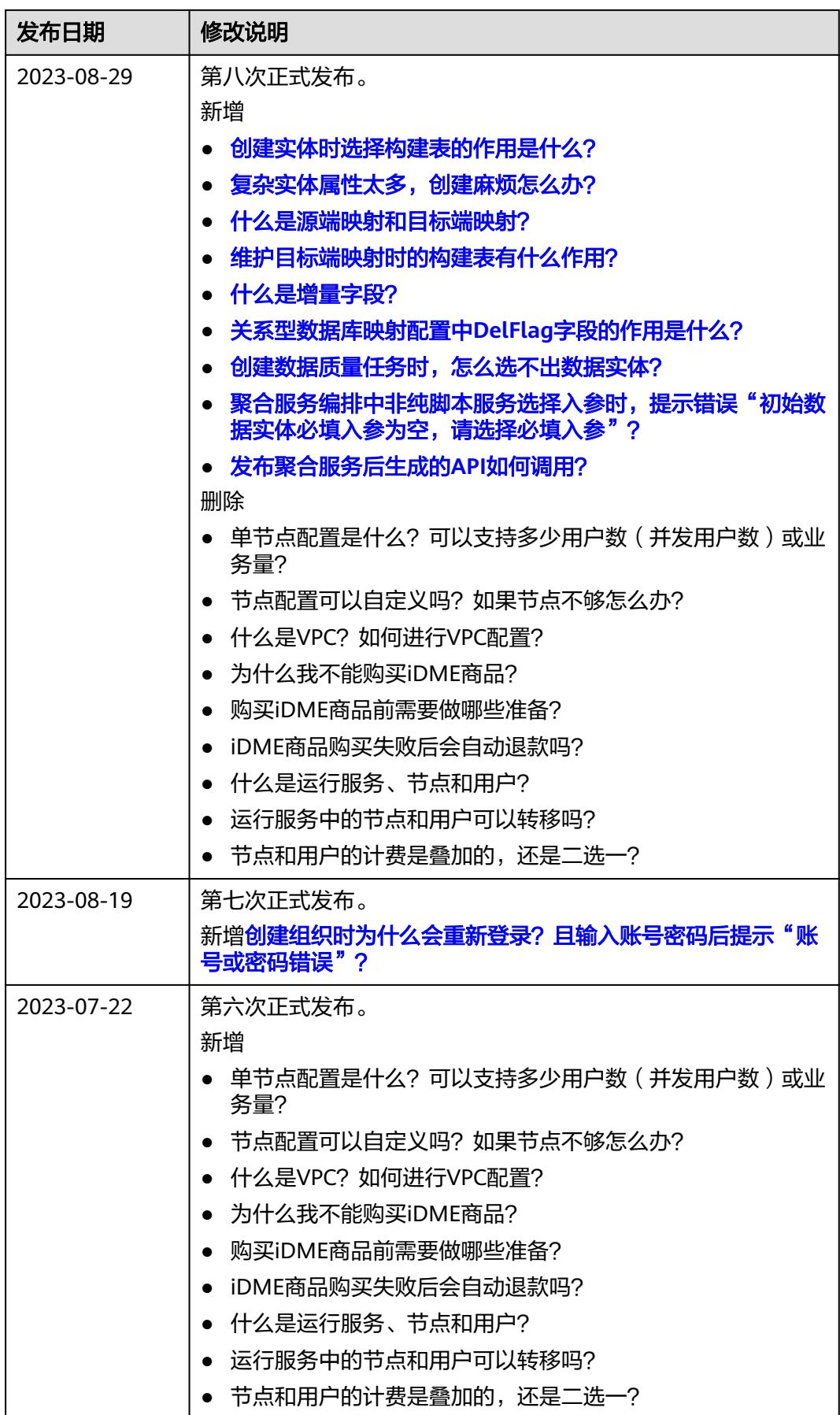

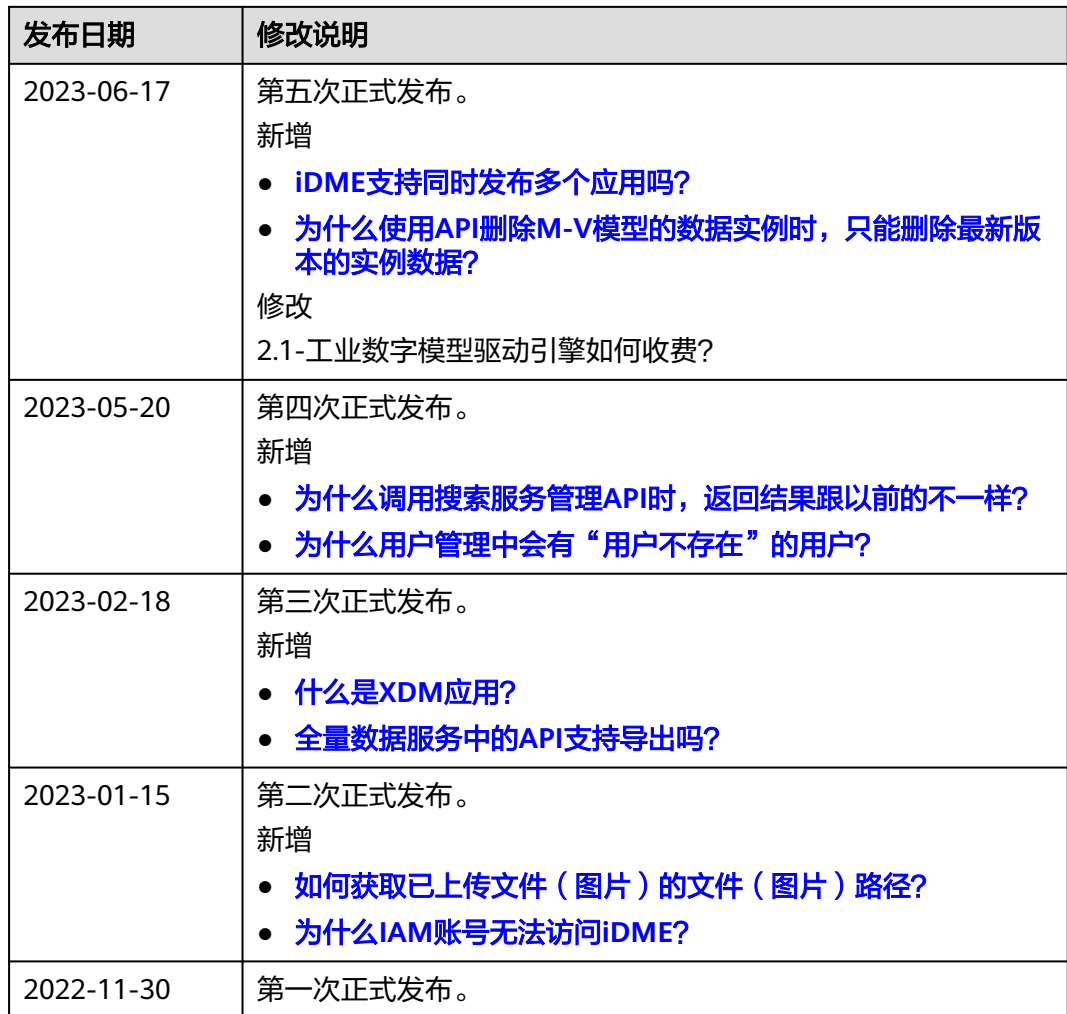